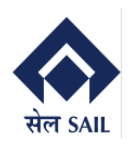

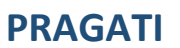

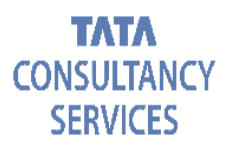

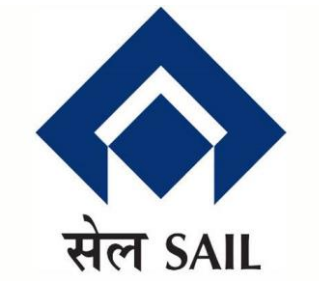

# **SAIL-ISP SAP-ERP Support & Maintenance**

# **PRAGATI**

# **Vendor Manual for Online Billing System (Service)**

**TCS** and **SAIL-ISP** Confidential Page **1** of **28** TCS Confidential

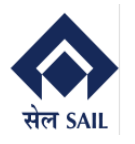

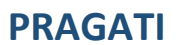

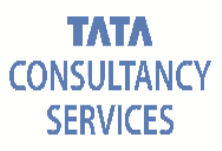

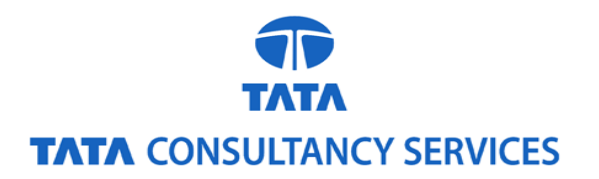

#### **Document Notice**

#### **Notice**

#### **© 2024 Tata Consultancy Services Limited**

This is a controlled document. Unauthorized access, copying, replication or usage for a purpose other than for which it is intended, are prohibited.

All trademarks that appear in the document have been used for identification purposes only and belong to their respective companies.

**TCS** and **SAIL-ISP** Confidential Page 2 of 28 TCS Confidential

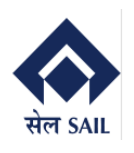

## **Document Release Note**

**Customer: Steel Authority of India Limited- IISCO Steel Plant (SAIL-ISP)** 

#### **Project: SAP-ERP Implementation**

#### **Document Details**

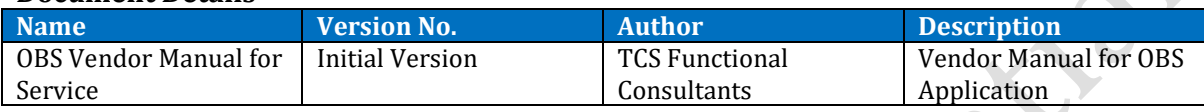

#### **Version History**

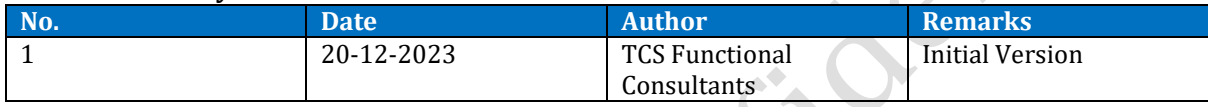

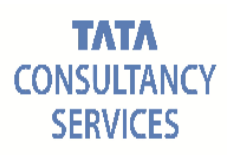

## Contents

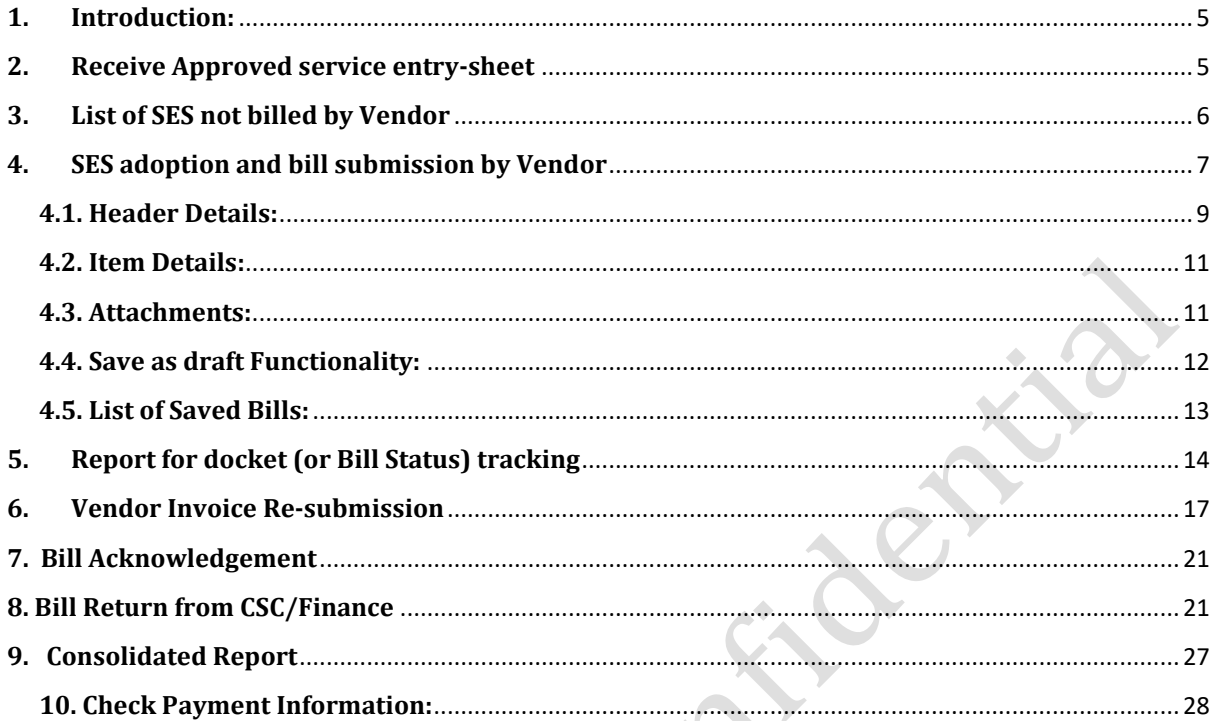

 $\overline{\phantom{a}}$ 

L

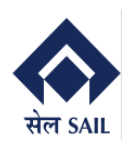

## <span id="page-4-0"></span>**1. Introduction:**

The Vendor Online Billing System in SAP streamlines and automates the invoicing process between ISP businesses and their vendors. This system facilitates seamless communication and transactional efficiency by allowing vendors to submit invoices electronically through SRM portal integrated with SAP. Through this platform, vendors can track the status of their invoices, receive prompt notifications on invoice processing, and maintain transparency in financial transactions. OBS enhances accuracy, reduces manual errors, and fosters a more collaborative and efficient invoicing workflow between ISP and their suppliers.

This document covers the end to end process of vendor online billing system scenarios:

- Receive Approved service entry-sheet
- List of SES not billed
- SES adoption and bill submission
- Report for tracking docket
- Vendor Invoice Re-submission
- Re-submission and return report
- Bill tracking history
- Payment information against docket

## <span id="page-4-1"></span>**2. Receive Approved service entry-sheet**

OBS functionality starts from sending SES to vendor, when ISP send approve SES to vendor a system generated email will be sent to vendor's registered email address.

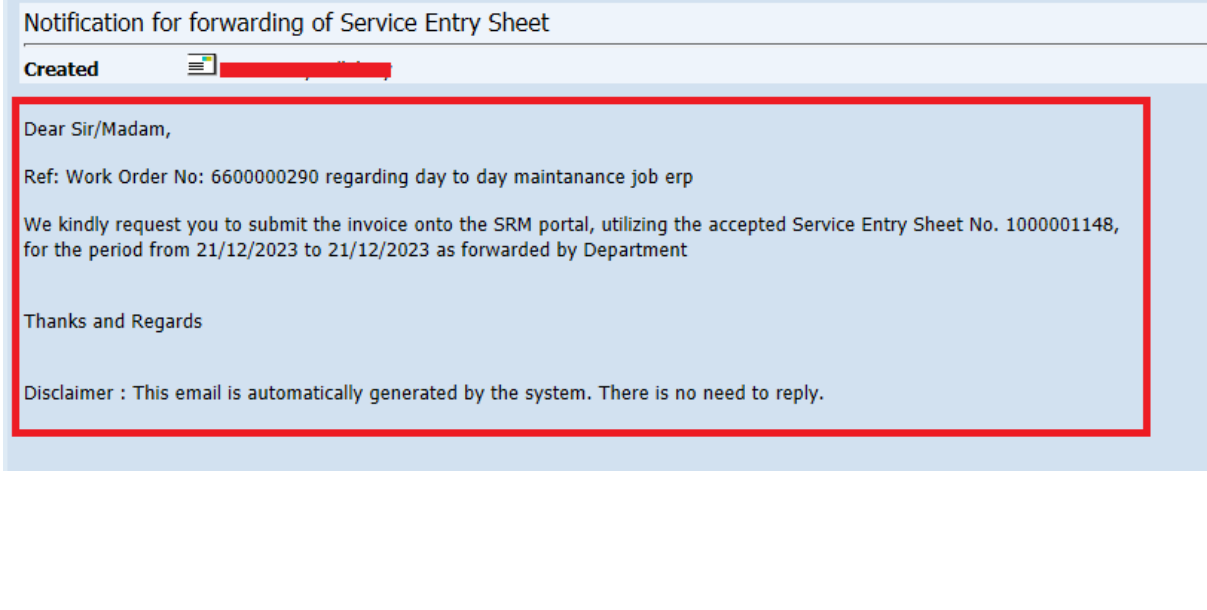

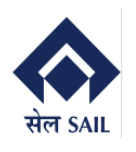

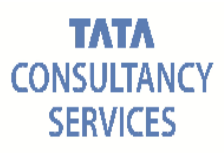

# <span id="page-5-0"></span>**3. List of SES not billed by Vendor**

Once SES is forwarded to vendor, login to **SRM portal**.

To proceed click on **ONLINE BILLING SYSTEM** → New window will open → select **Display bill summary report** → click on **GO** A

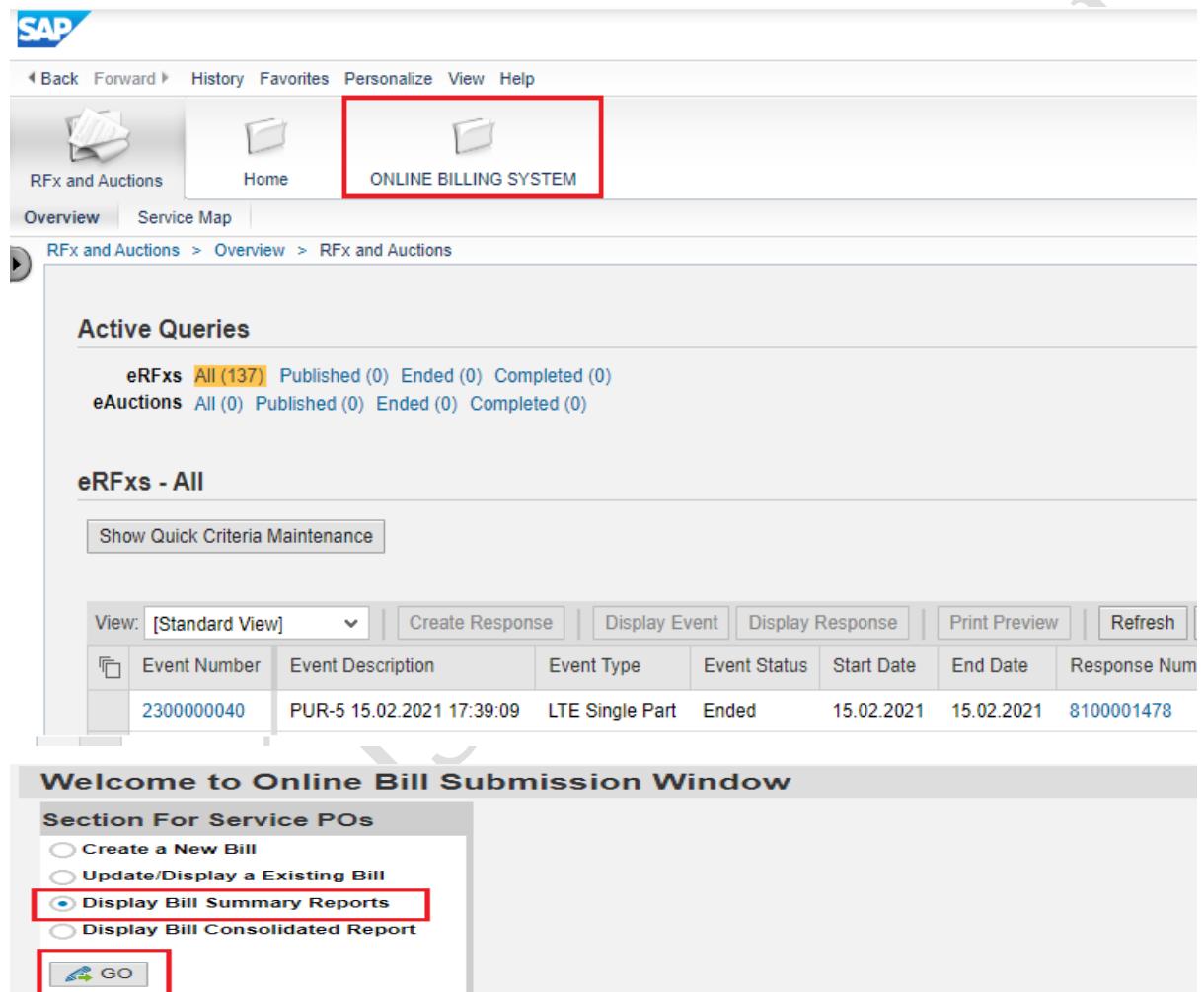

New window will open → Select **Pending Bills** → Fill any of the **selection criteria** → Click on **execute**

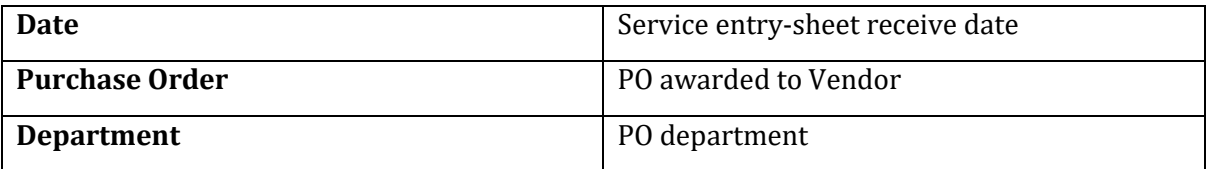

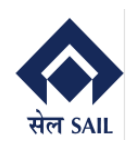

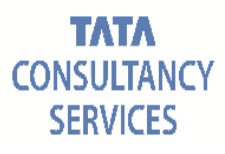

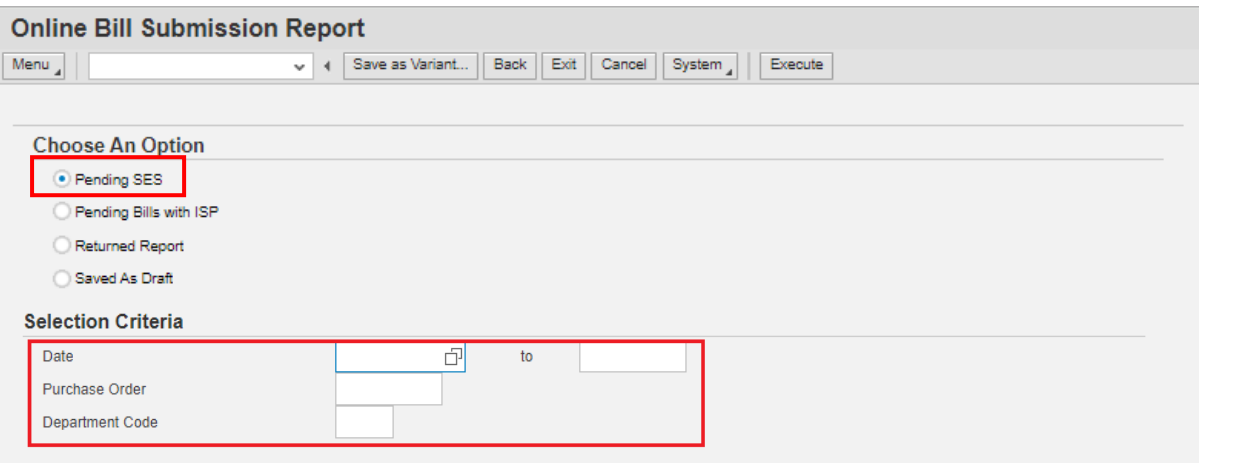

List of SES will be displayed for which bill not created by vendor.

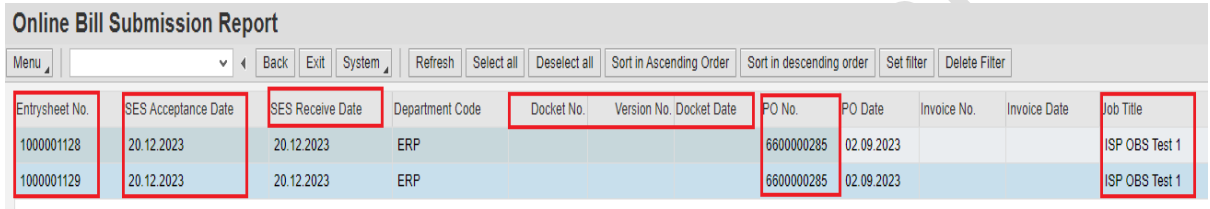

## <span id="page-6-0"></span>**4. SES adoption and bill submission by Vendor**

Once SES is forwarded to vendor **then only vendor able to view the SES number and proceed to create Invoice**.

To proceed click on **ONLINE BILLING SYSTEM** → New window will open → select **Create New Bill** → click on **GO**

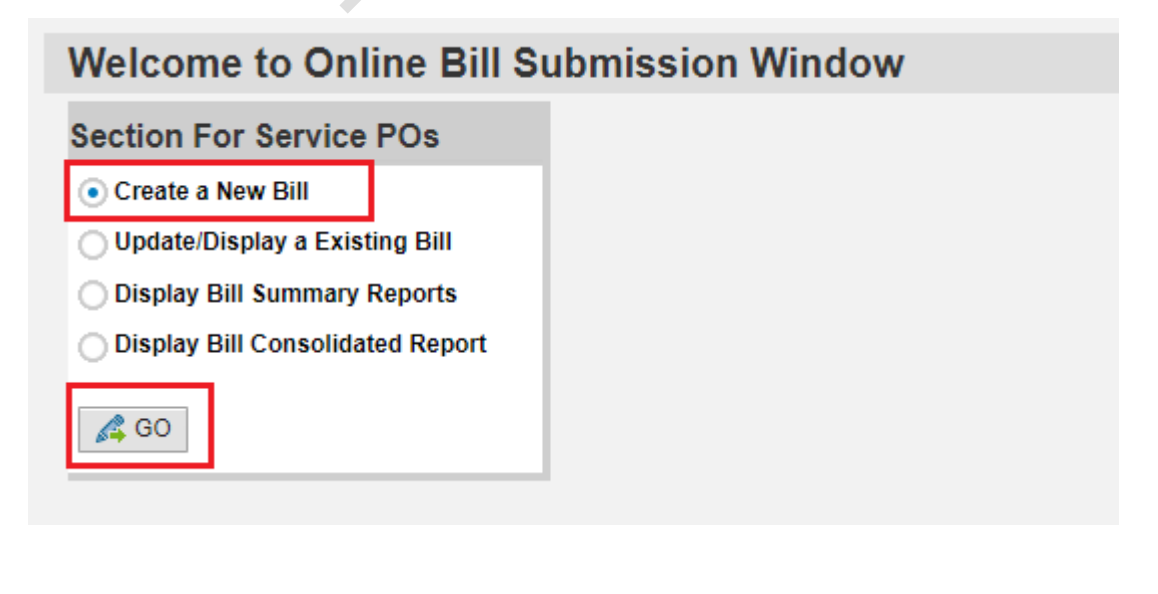

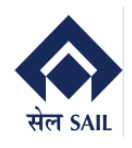

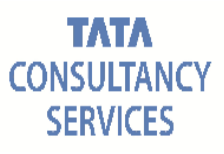

Below window will open, press F4 on Service Entry-sheet No.  $\rightarrow$  Select the desired SES  $\rightarrow$  Click on execute.

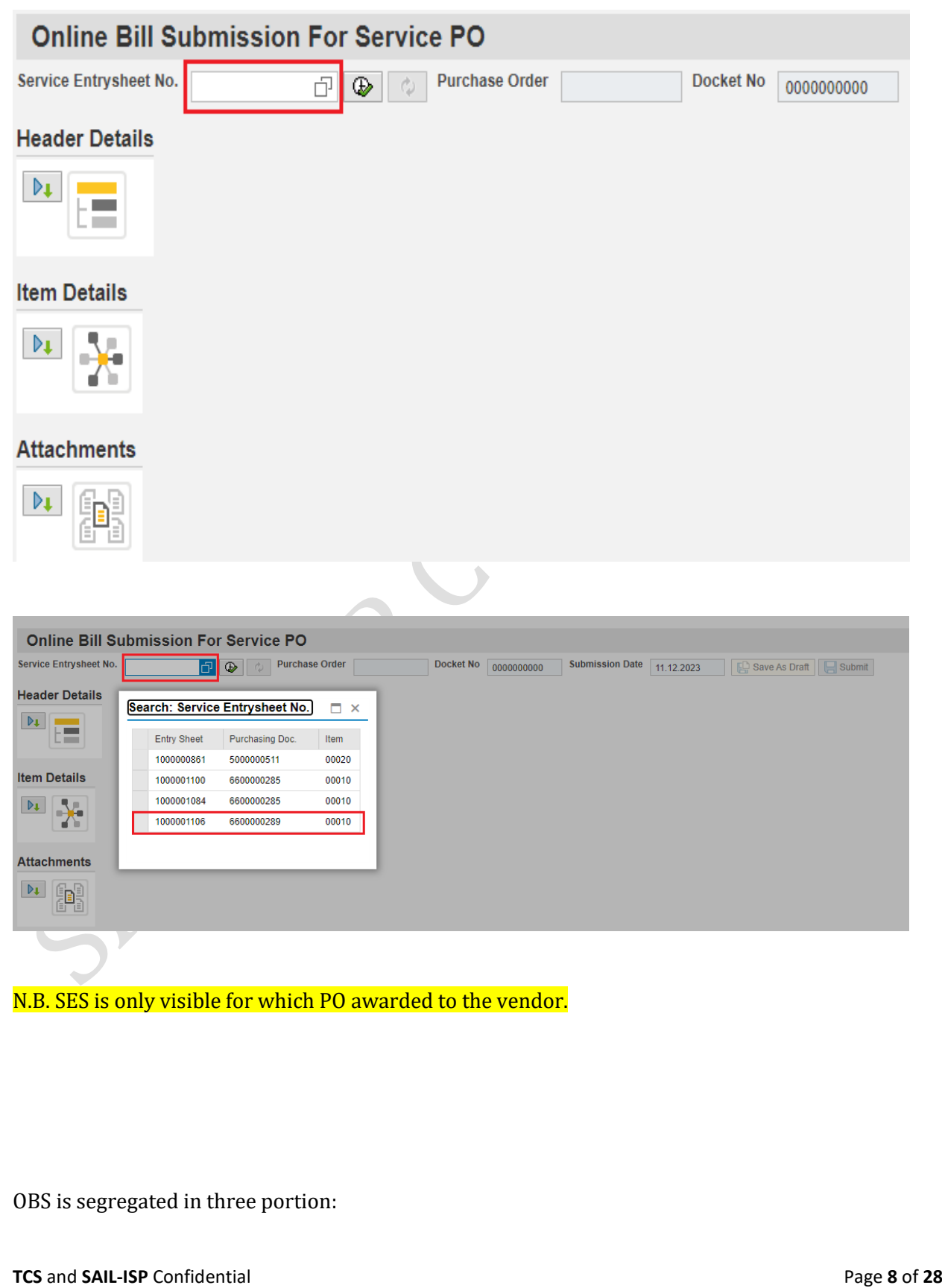

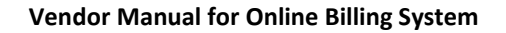

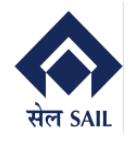

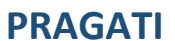

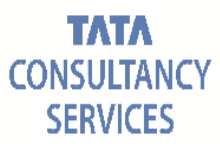

Header Details

Item Details

Attachment Section

## <span id="page-8-0"></span>**4.1. Header Details:**

In header details below details will be automatically fetched from PO, and not editable for vendor.

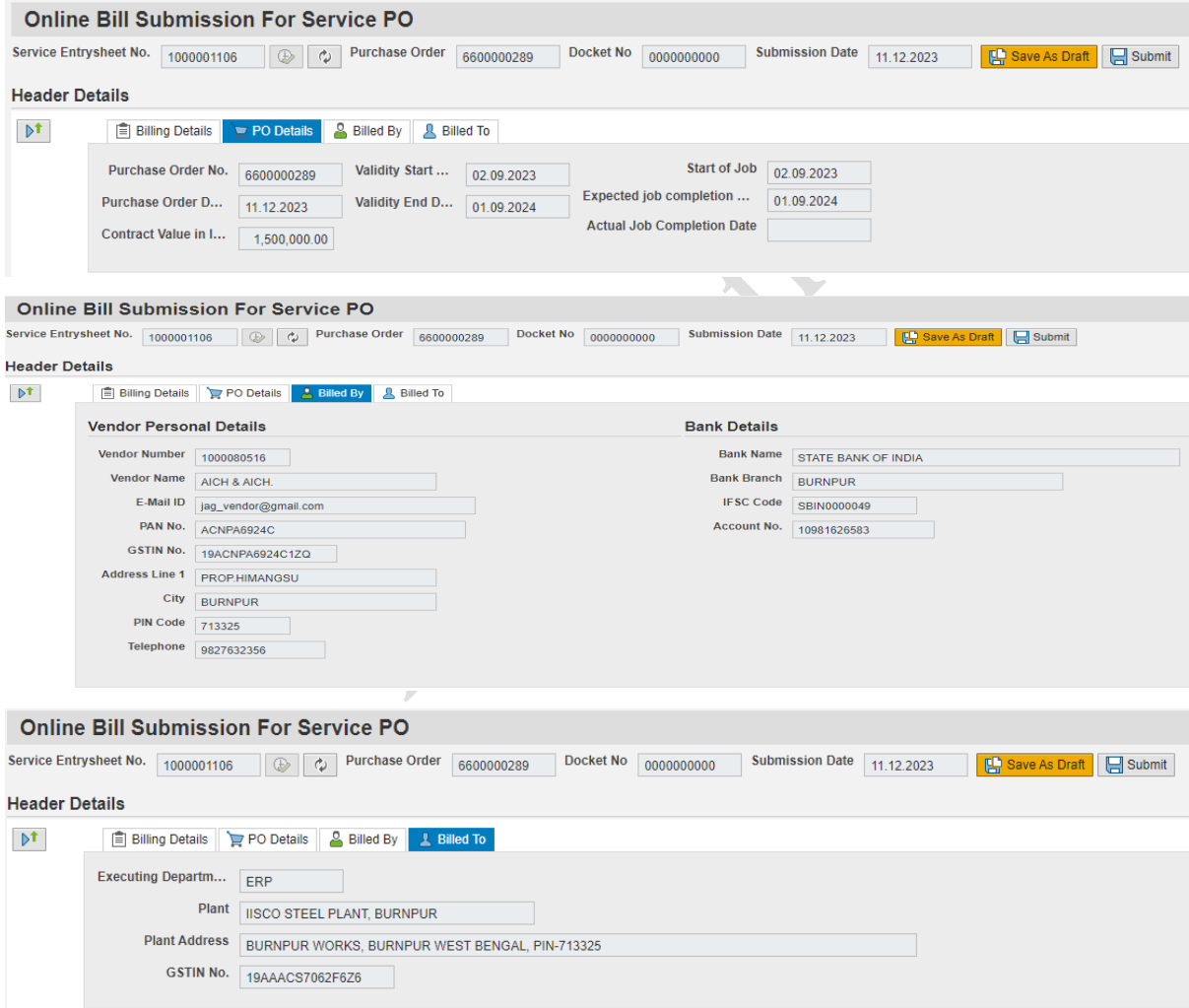

In billing details tab **Billing Period** will be populated from SES provided by ISP, and it is not editable for vendor. Refer the below screen shots.

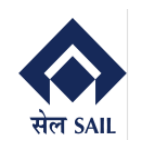

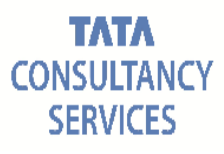

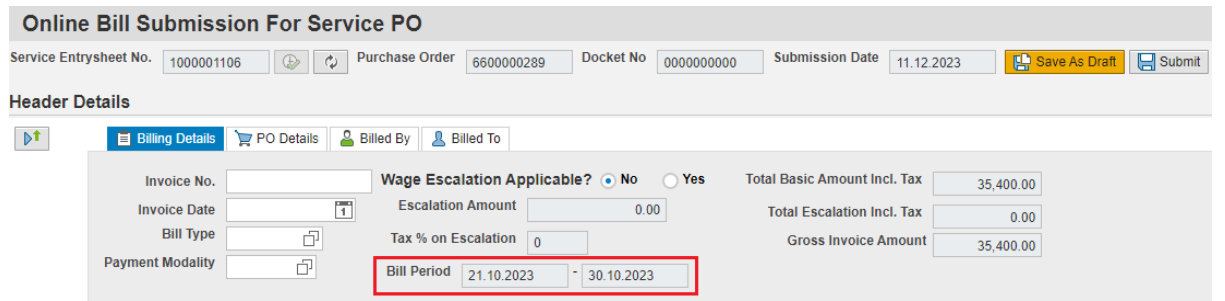

**Now fill the below details**

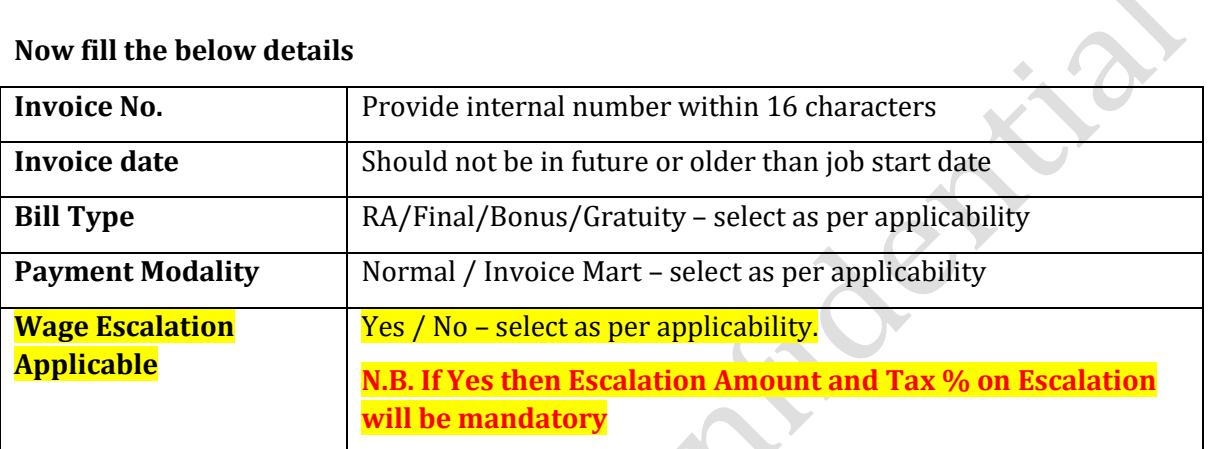

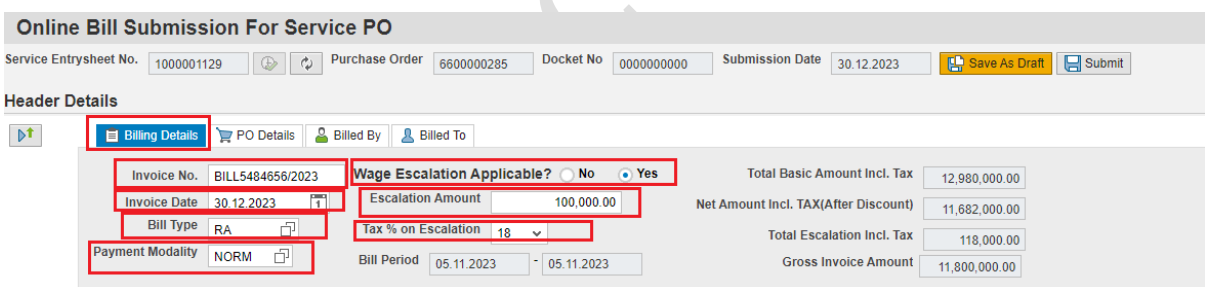

### **Now Validate the bill Amount calculation.**

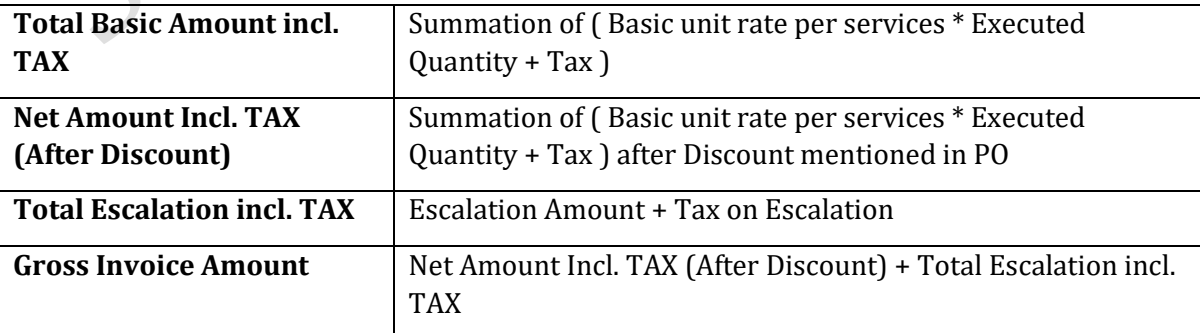

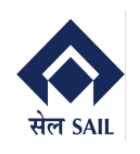

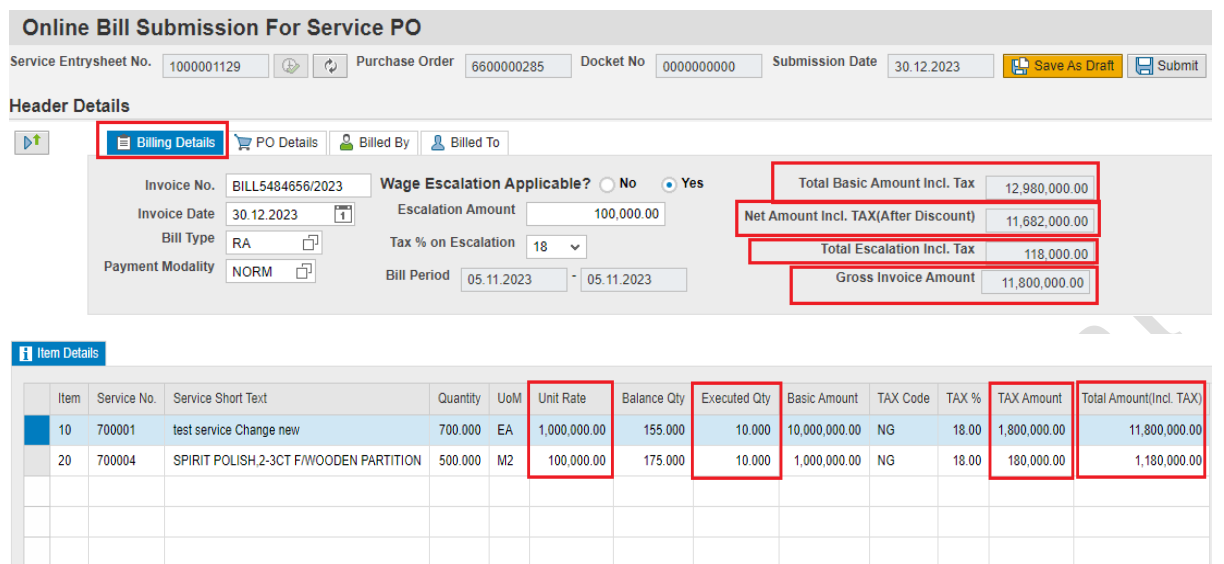

## <span id="page-10-0"></span>**4.2. Item Details:**

In item details all the necessary details will be automatically fetched from PO & SES, which is not editable.

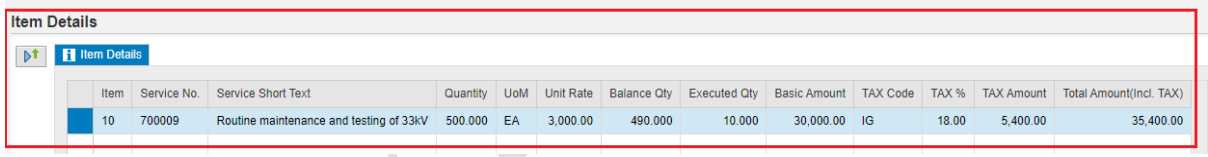

## <span id="page-10-1"></span>**4.3. Attachments:**

In attachment section vendor need to upload all the necessary documents mentioned under instruction guideline.

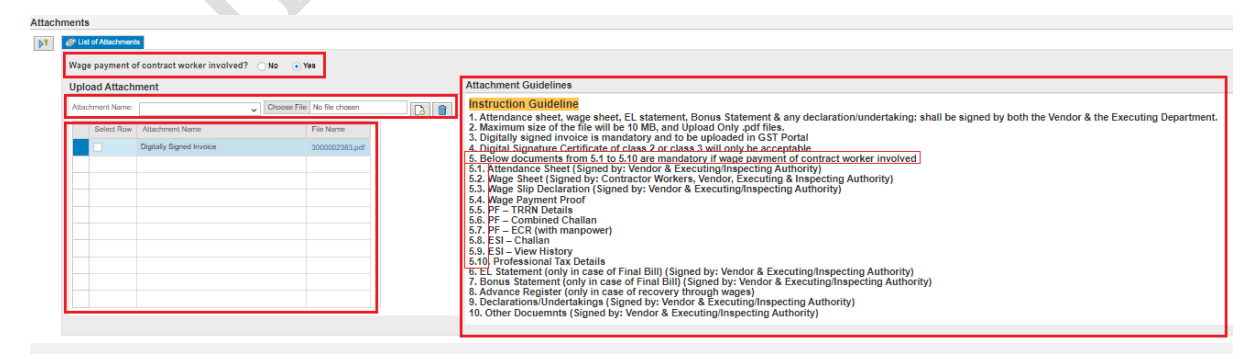

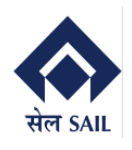

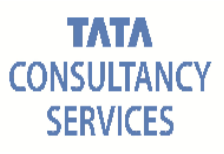

<span id="page-11-0"></span>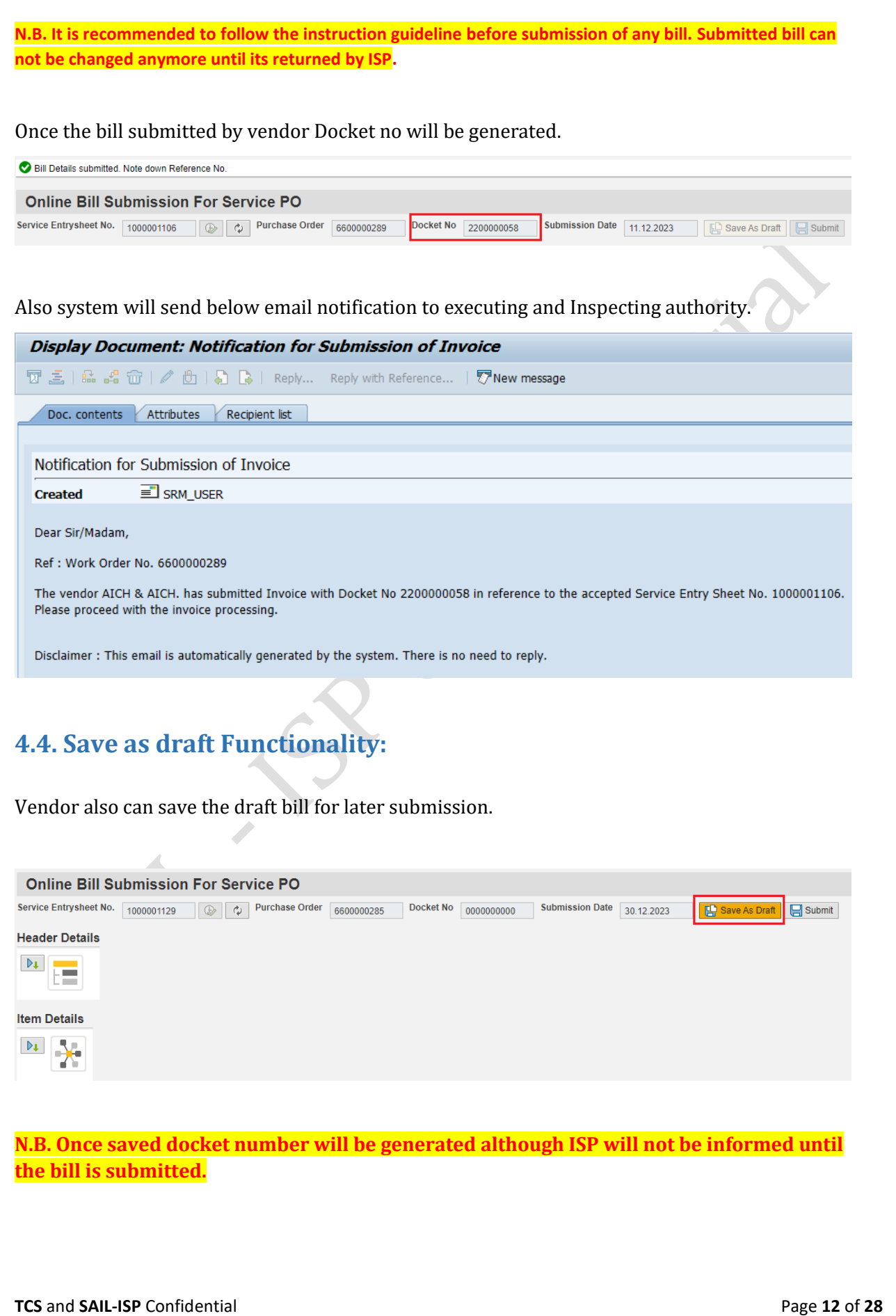

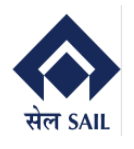

## <span id="page-12-0"></span>**4.5. List of Saved Bills:**

To proceed go to ONLINE BILLING SYSTEM **Main screen** → select Display bill summary report  $\rightarrow$  click on GO

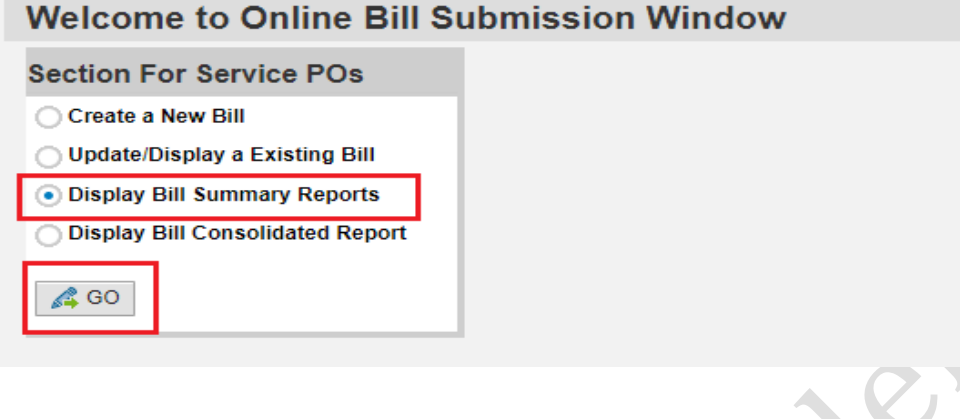

New window will open → Select **Saved as Draft** → Fill any of the **selection criteria** → Click on **execute**

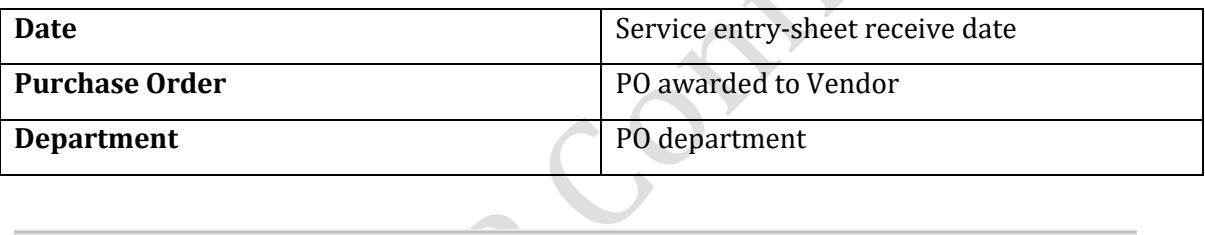

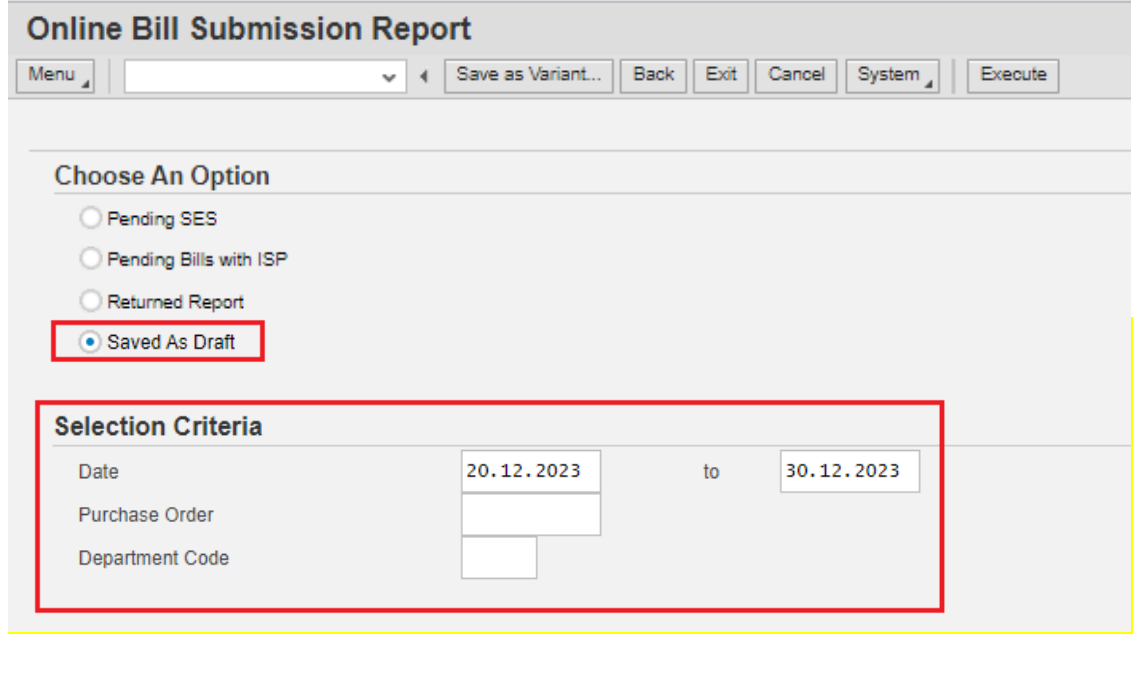

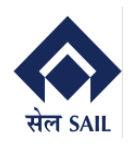

List of draft Dockets will be visible, to proceed with submission click on the Docket number hyper link.

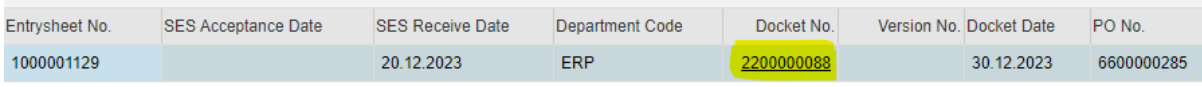

Bill will be opened as display → click on **Edit Button** → Docket will be editable now vendor can submit the docket.

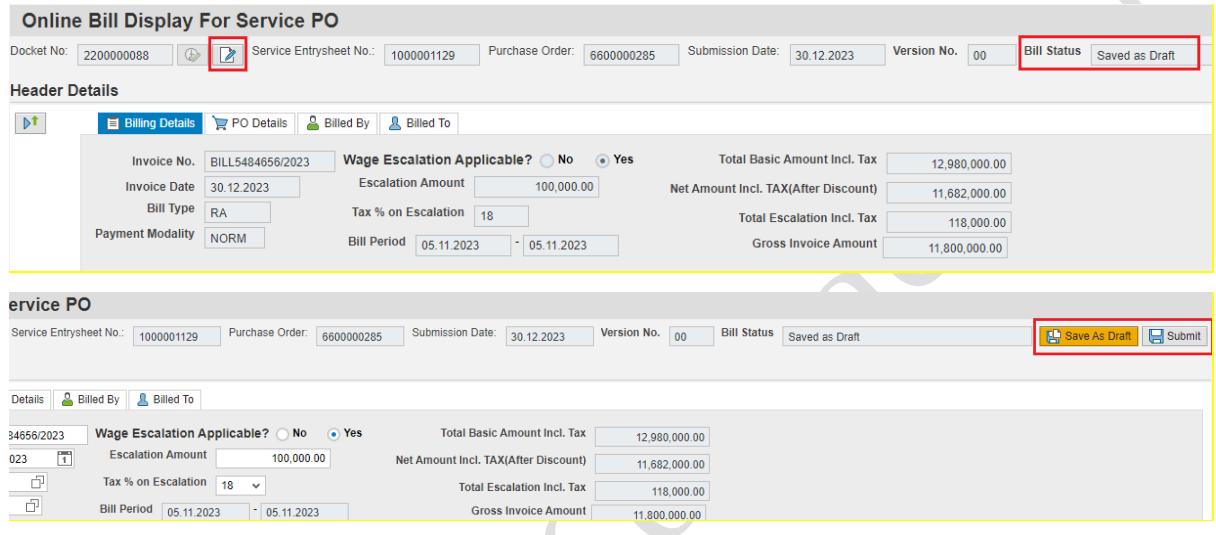

**N.B. If bill is saved as draft then the SES won't be available in "Pending Bills" report.**

# <span id="page-13-0"></span>**5. Report for docket (or Bill Status) tracking**

To track the vendor bill status go to ONLINE BILLING SYSTEM Main screen  $\rightarrow$  select Display bill summary report  $\rightarrow$  click on GO

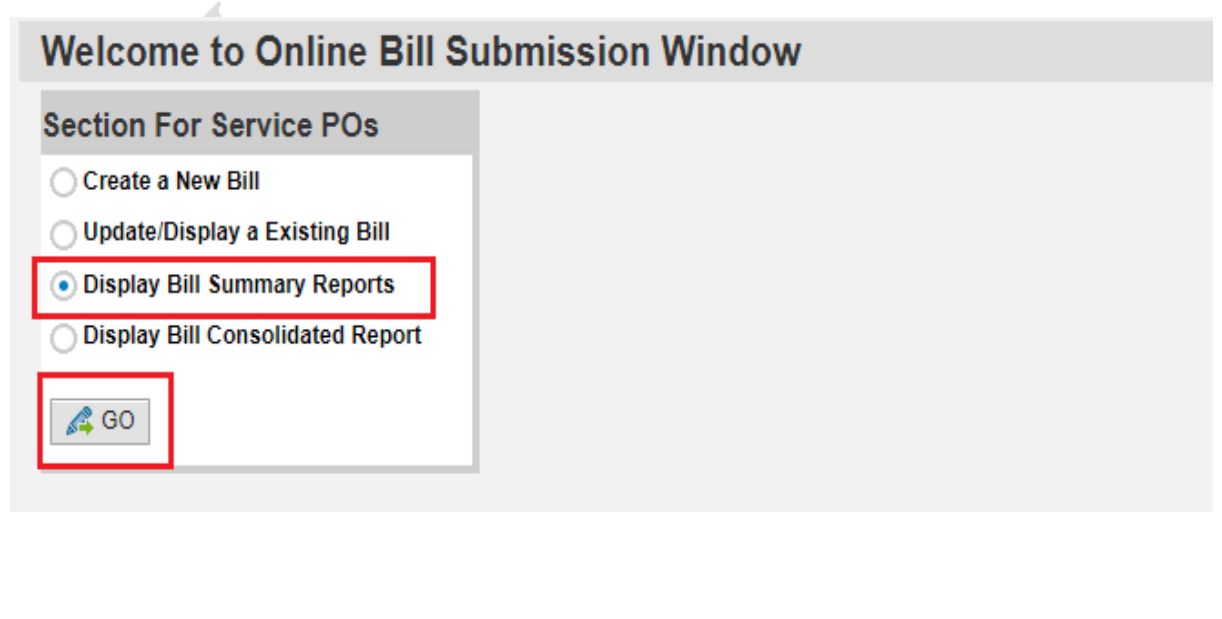

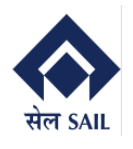

New window will open → Select **Pending Bills with ISP** → Fill any of the **selection criteria** → Click on **execute**

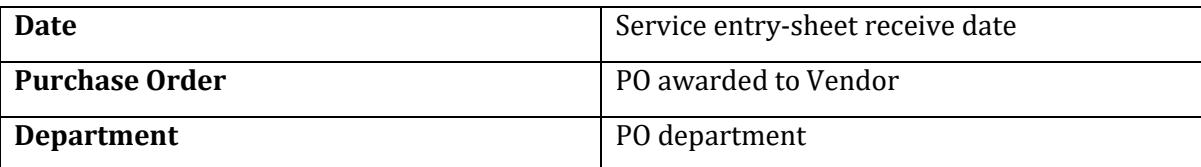

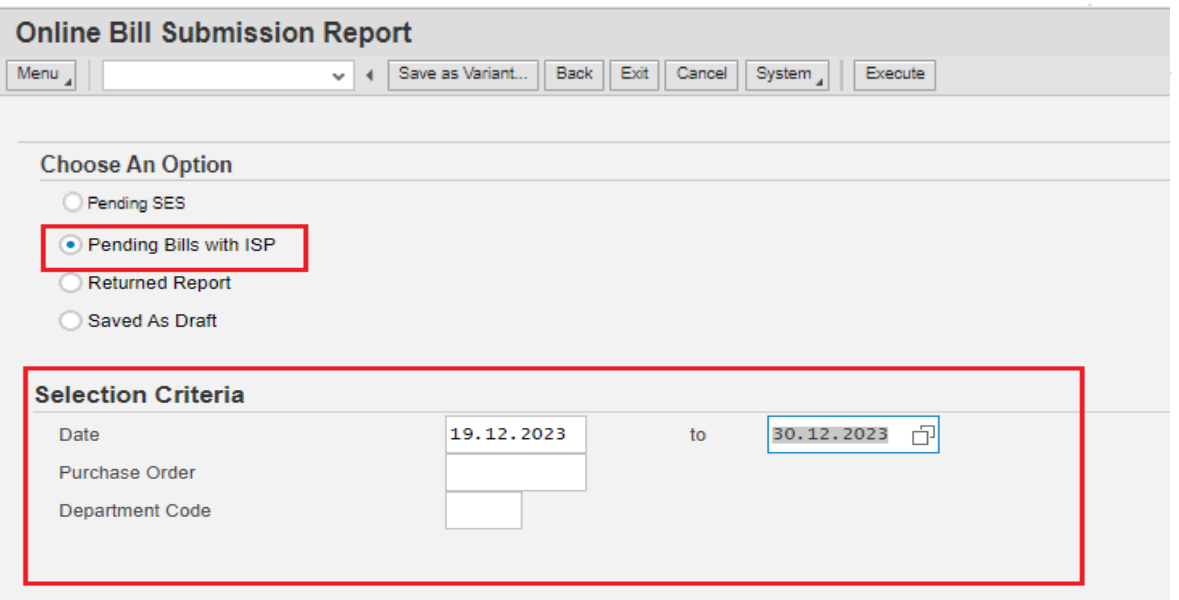

List of dockets will be visible, now check the bill status and scroll to right side to view more information.

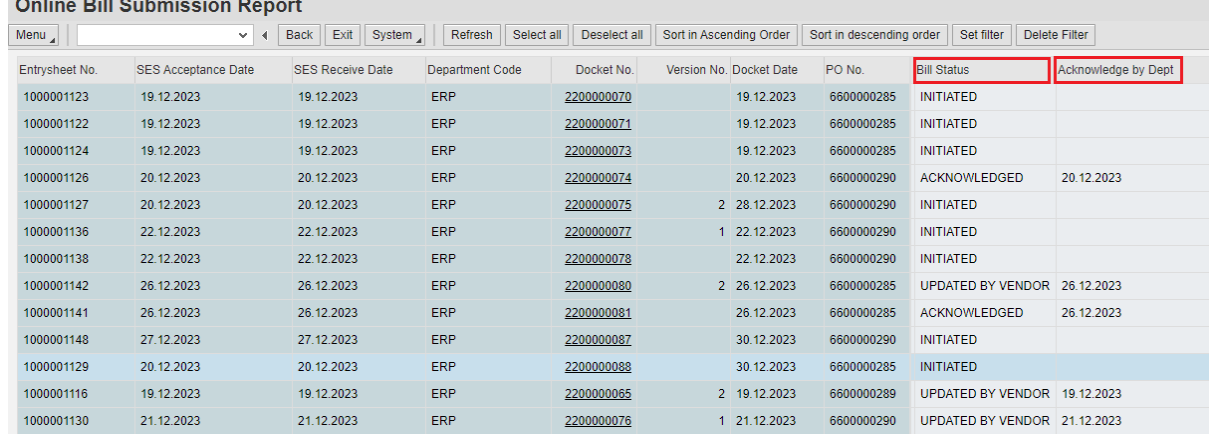

<u> 1970 - Barbara I</u>

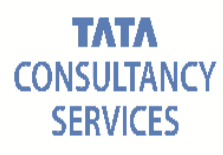

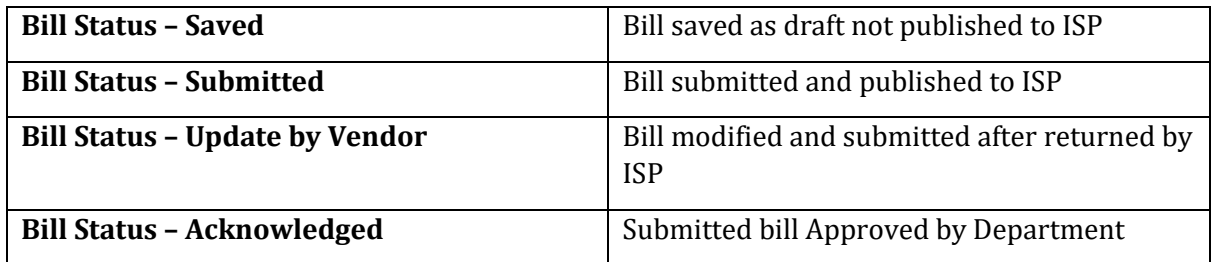

Like above bill send to CLC/Finance can also be tracked with the report.

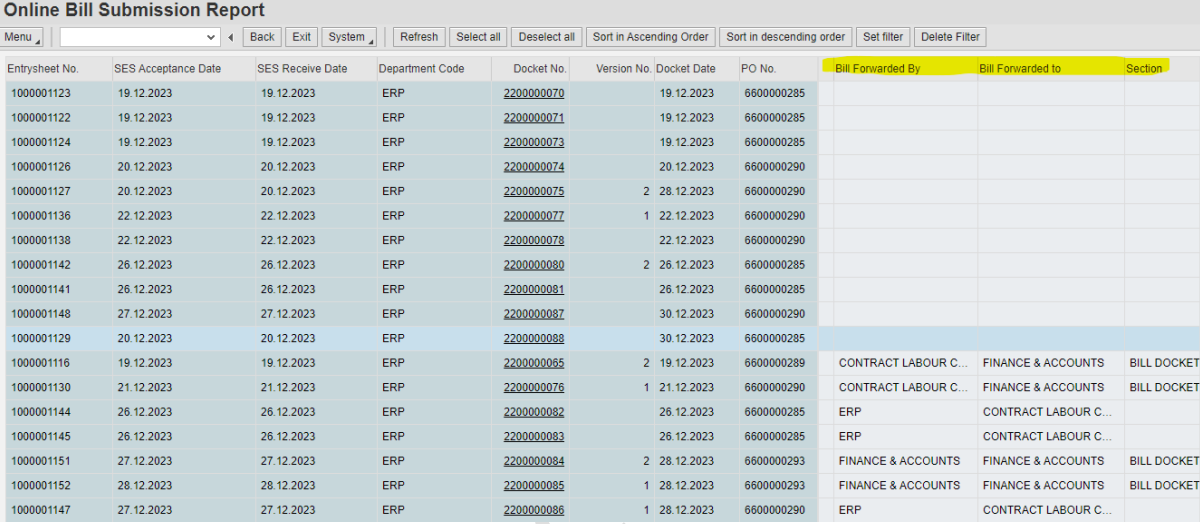

#### Display Document: Bill No.: 0BS1000001107 has been acknowledged

Doc. contents Attributes Recipient list

Bill No.: OBS1000001107 has been acknowledged

Samanway Adhikary **Created** 

Dear Sir/Madam,

Bill No.OBS1000001107, P.O: 6600000289 for billing period 01.11.2023 to 02.11.2023 has been acknowledged.

This is system generated mail.Please do not reply.

N.B. Once payment made against a docket number the same docket number will not be available under "**Pending bills with ISP**" report, it will move to Bill tracking history (**Consolidated report**). Refer point 8!

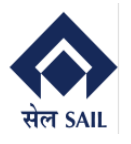

## <span id="page-16-0"></span>**6. Vendor Invoice Re-submission**

Once vendor submitted the bill it cannot be changed until it returned to vendor. There is a Provision to return the bill to vendor in case of any discrepancy by ISP. If the bill returned to vendor system will send an email to vendor.

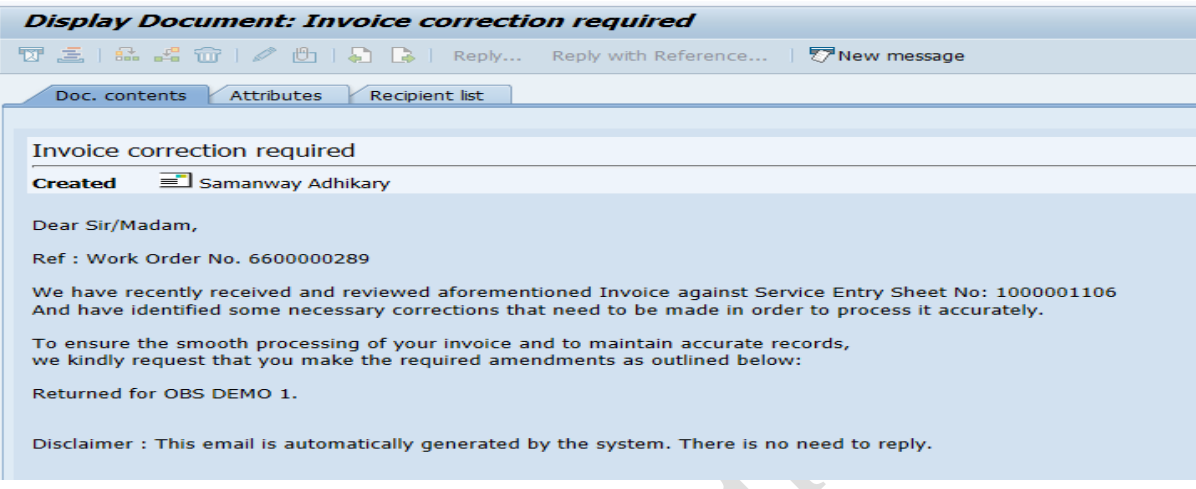

Vendor can find the returned bills from the report.

To view returned bills go to ONLINE BILLING SYSTEM Main screen → select Display bill summary report  $\rightarrow$  click on GO

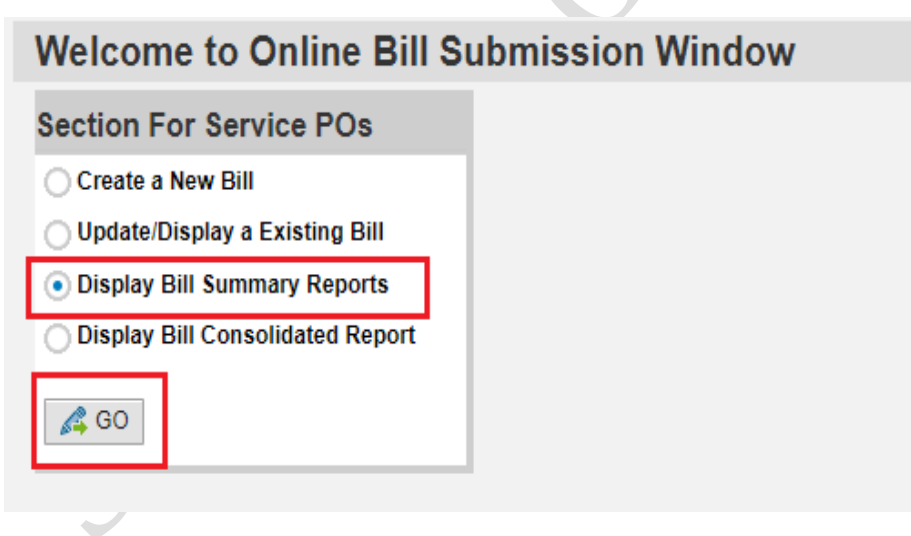

New window will open → Select **Returned Report** → Fill any of the **selection criteria** → Click on **execute** 

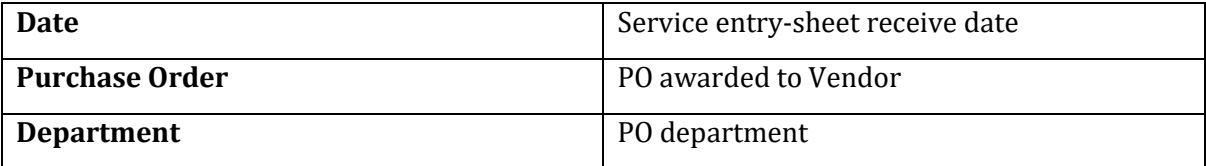

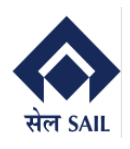

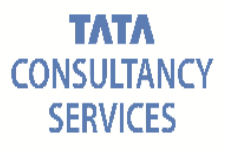

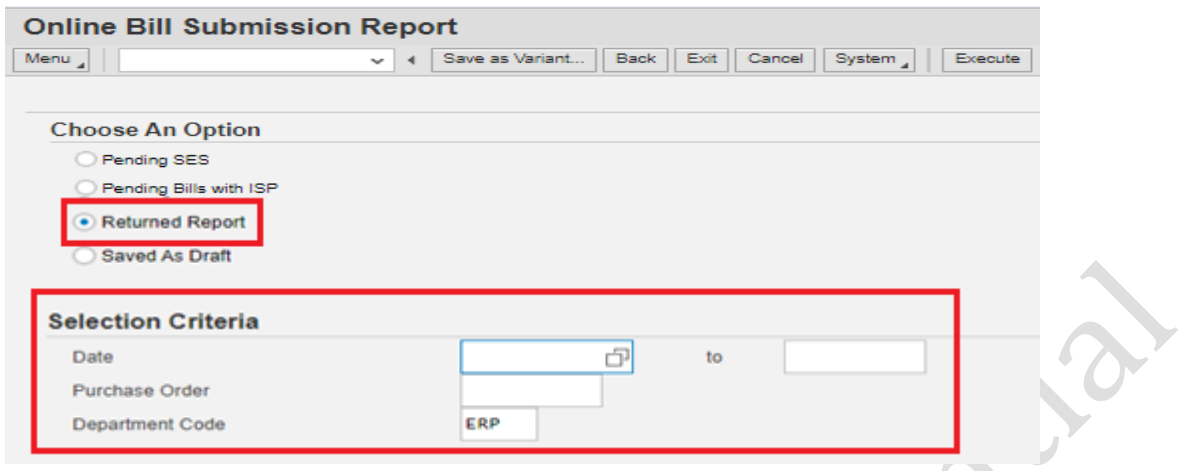

#### **Online Bill Submission Report**

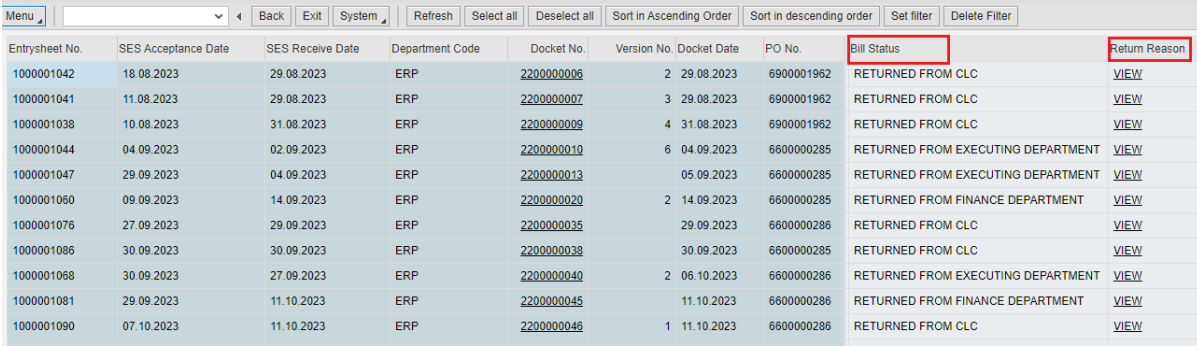

### Along with the email vendor can view return reason and bill status. To view return reason click on **VIEW** hyperlink for corresponding docket number.

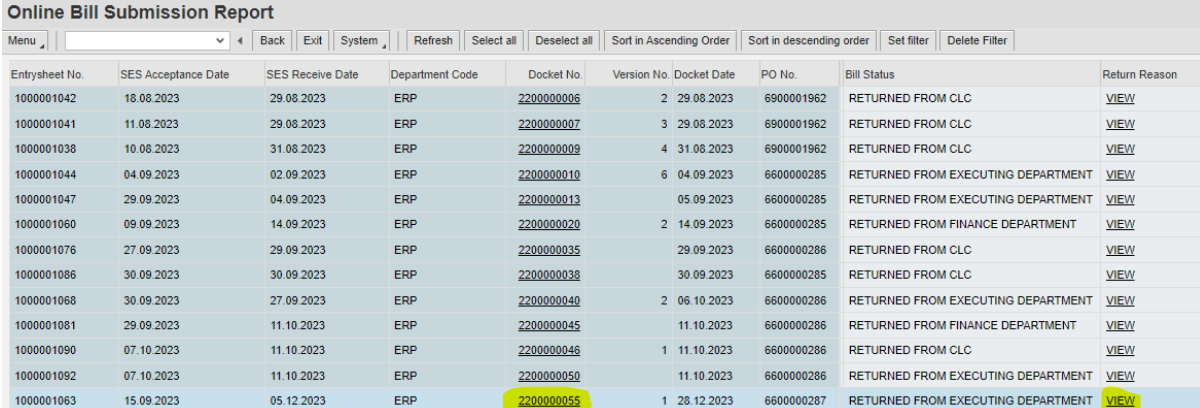

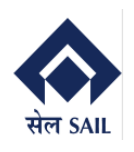

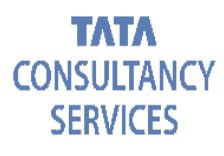

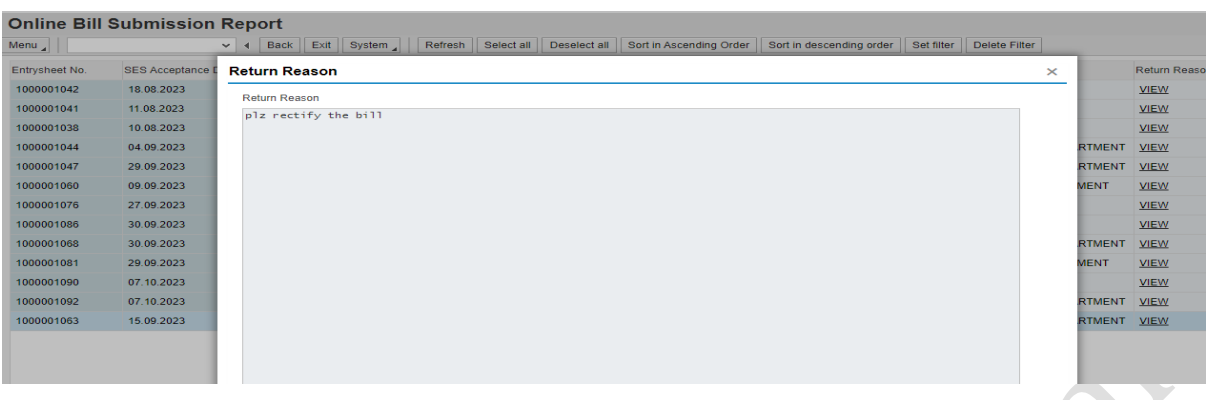

To proceed with re-submission, click on the **Docket number hyper link**.

Bill will be opened as display → click on **Edit Button →** Docket will be editable now vendor can perform the required change and submit the docket.

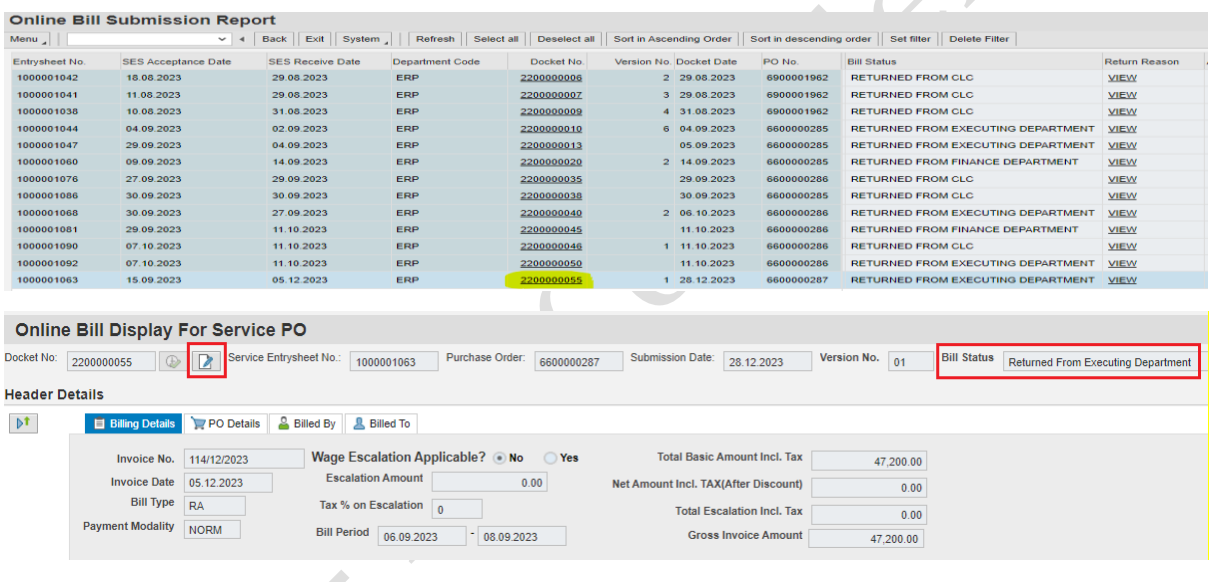

While re-submitting the bill, no field will be editable for vendor, except escalation and attachments section.

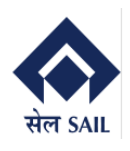

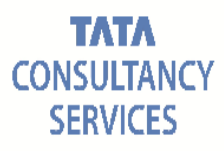

#### **Online Bill Display For Service PO** Docket No: 2200000058 C | Service Entrysheet No: 1000001106 Purchase Order: 6600000289 Submission Date: 11.12.2023 Version No. 00 Bill Status Returned From Execut **Header Details Billing Details** PO Details **& Billed By** Billed To  $\mathbb{R}^{\uparrow}$ Invoice No. 0BS1000001106 Wage Escalation Applicable? 0 No 0 Yes Total Basic Amount Incl. Tax Invoice No. 0BS1000001106 Wage Escalation Applic:<br>
Invoice Date 11.12.2023 Escalation Amount<br>
Bill Type RA Tax % on Escalation 18<br>
ment Modality NORM Dill Decise 35,400.00 Escalation Amount 10,000.00 Total Escalation Incl. Tax  $11,800,00$ Bill Type  $RA$  Tax % on Escalation  $\frac{18}{15}$   $\sim$ <br>Payment Modality NORM Bill Period  $\frac{18}{21.10,2023}$  - 30.10.2023 Gross Invoice Amount 47,200.00 **Item Details M** Item Details Item Service No. Service Short Text Quantity UoM Unit Rate Balance Oty Executed Oty Basic Amount TAX Code TAX % TAX Amount Total Amount(Incl. TAX) 10 700009 Routine maintenance and testing of 33kV 500.000 EA 3,000.00 490.000  $10.000$ 30,000.00 IG  $18.00$  $5,400.00$  $35,400.00$ **Attachments D**<sup>1</sup> *@* List of Attachments Wage payment of contract worker involved? 

O No n Yes **Upload Attachment** Attachment Name: Choose File No file chosen  $\Box$ Select Row | Attachment Name | File Name Uploaded On Uploaded at  $17:57:24$ Wage Payment ... Manojit report (5).pdf 11.12.2023 Wage Slip Decla... Manojit report (7).pdf 11.12.2023 17:57:49  $\Box$  $\Box$ PF-TRRN Manojit report (11).pdf 11.12.2023 17:58:05 PF-Combined C... Manojit report (10).pdf  $\Box$ 11 12 2023 17:58:19 PF-ECR (with M... Manojit report (9).pdf  $\Box$ 17:58:35 11.12.2023  $\Box$ ESI-Challan Manojit report (8).pdf 11.12.2023 17:59:03  $\Box$ ESI-View History Manojit report (2).pdf 11.12.2023 17:59:30  $\Box$ Attendance Sheet Manojit report (4).pdf 11.12.2023 17:59:56

#### After re-submitting the bill, system will send email to executing authority.

 $\overline{\phantom{a}}$ 

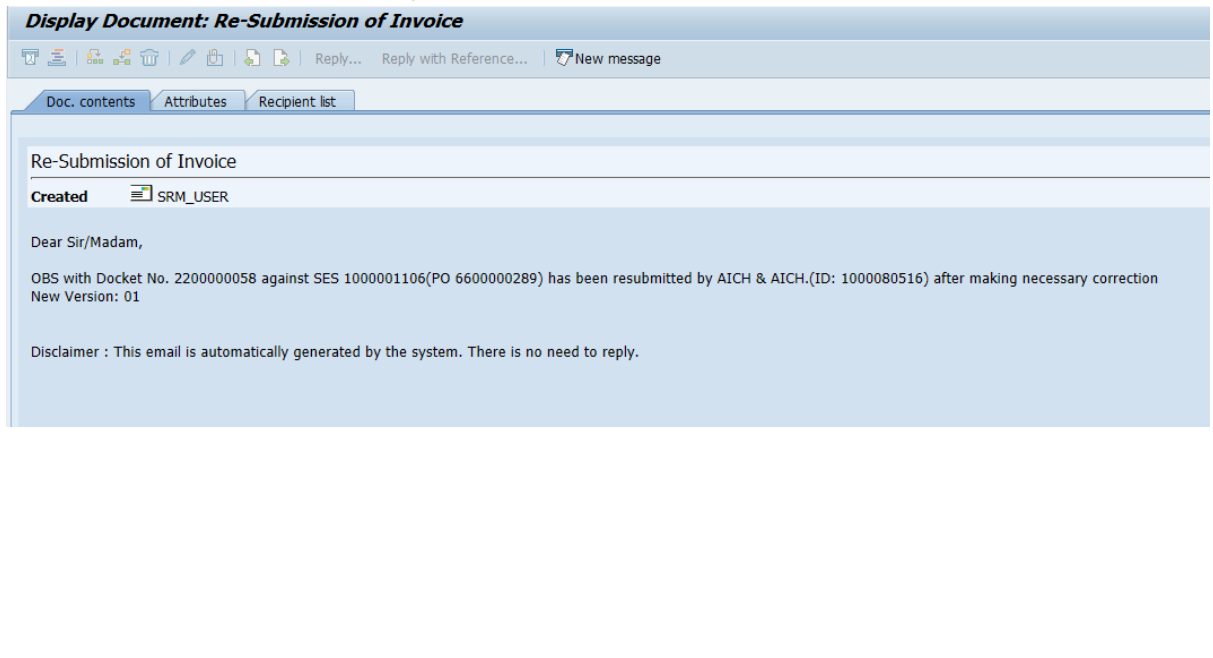

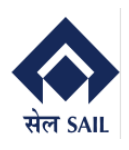

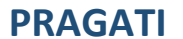

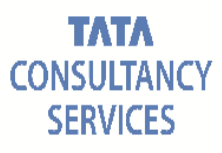

## <span id="page-20-0"></span>**7. Bill Acknowledgement**

Once the bill is acknowledged by department, system will send email to vendor.

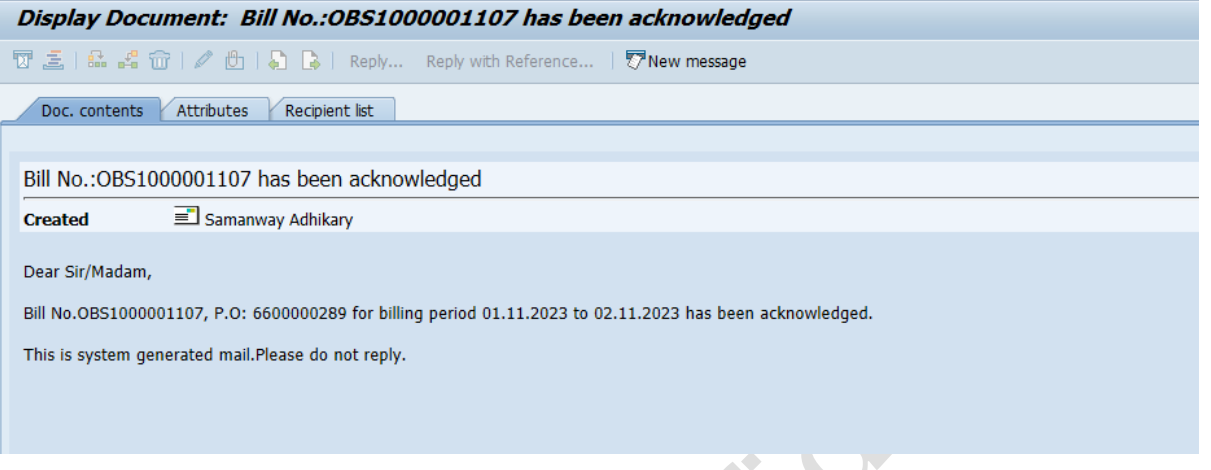

Note: 1) Once Bill parking and Bill Tracking will be initiated by ISP, the same shall also be notified to the vendor.

2) While bill shall be returned by CLC/Finance then no other field shall be editable except Document attachment Section.

## <span id="page-20-1"></span>**8. Bill Return from CSC/Finance**

There is a Provision to return the bill to vendor in case of any discrepancy by CLC/Finance. If the bill returned to vendor system will send a correction email to vendor with attached MEMO.

#### **Example From CLC:**

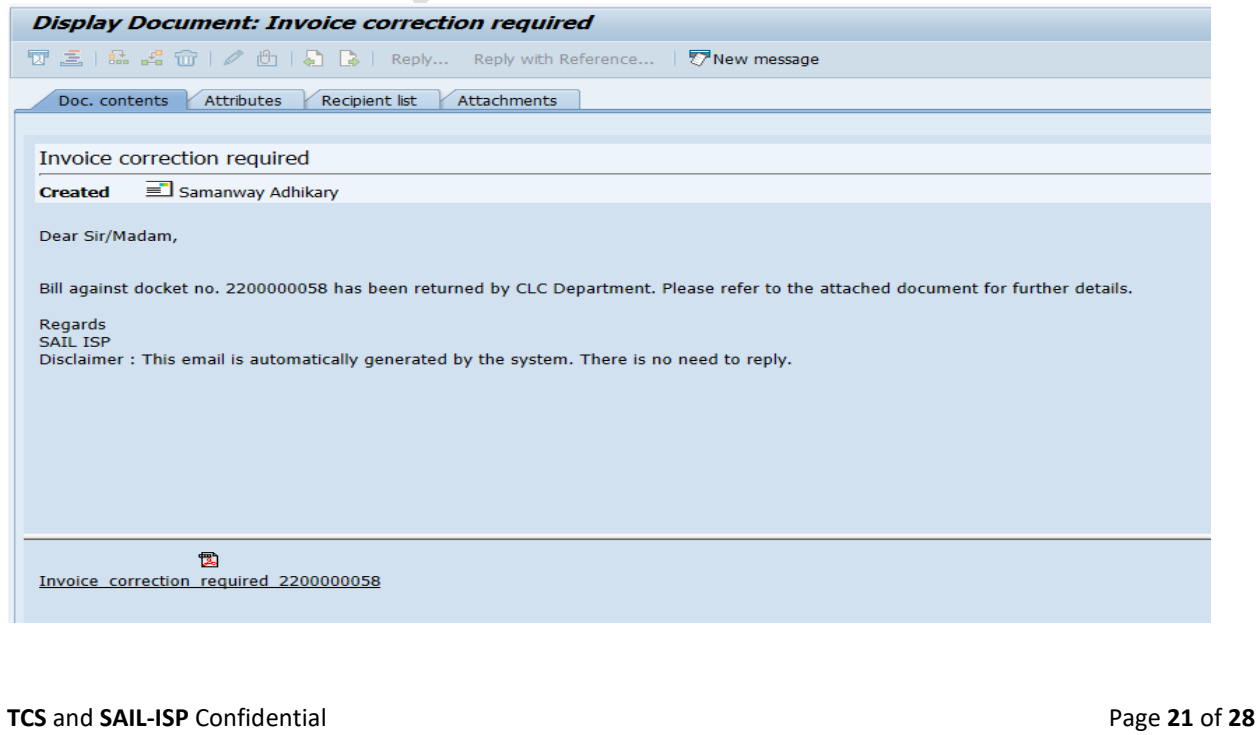

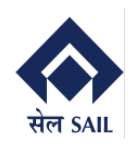

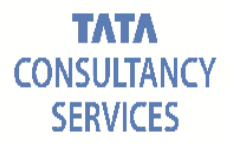

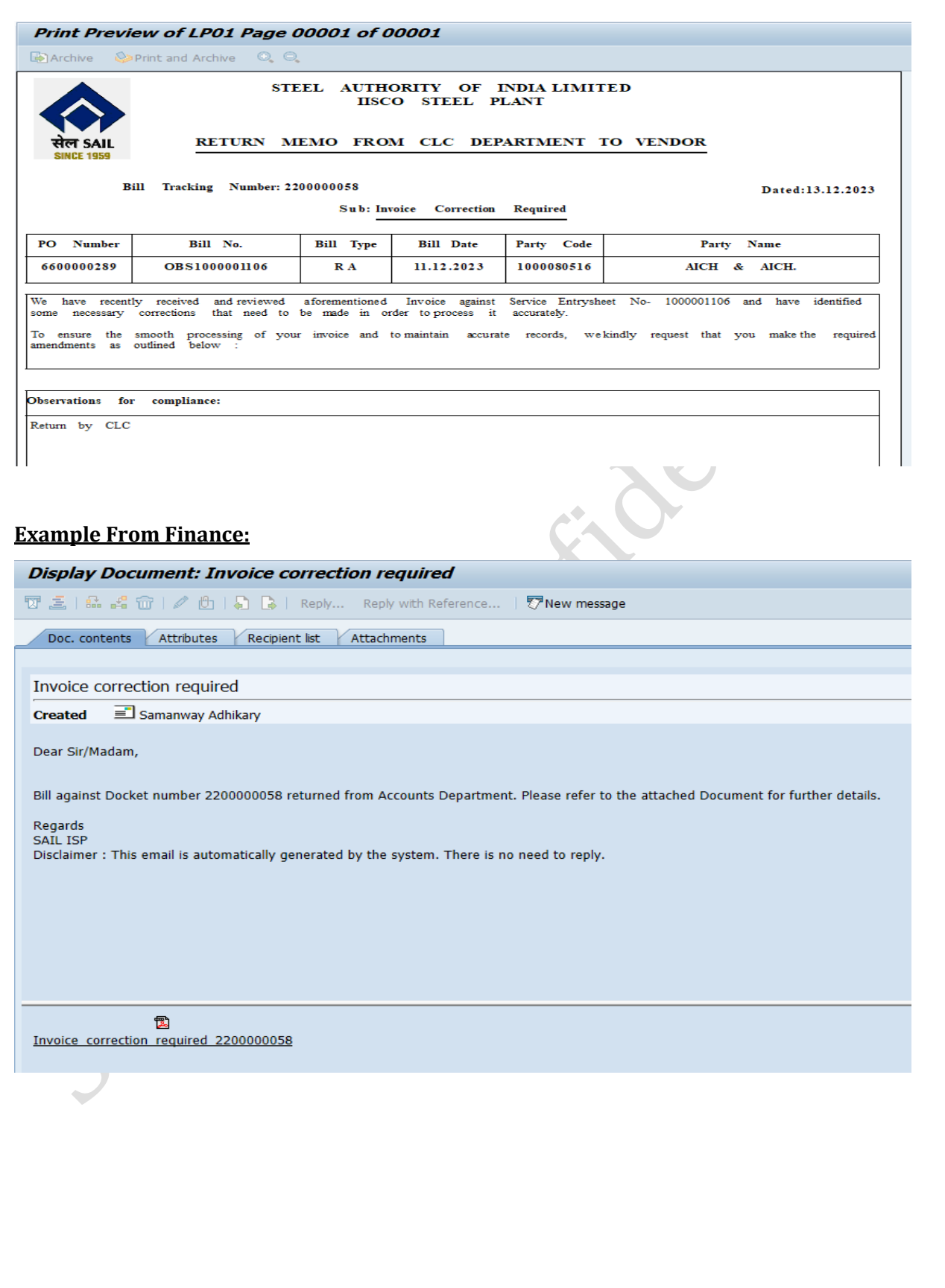

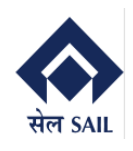

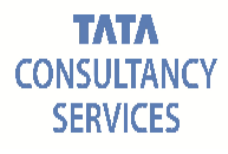

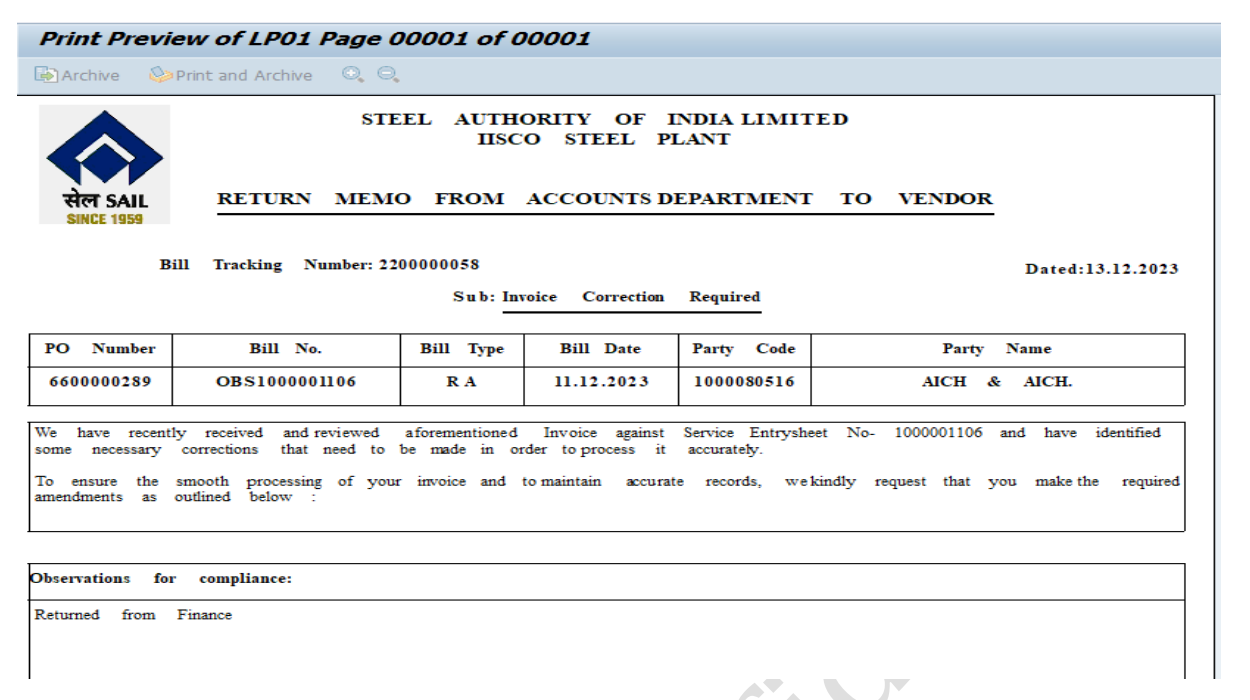

Vendor can find the returned bills from the report.

To view returned bills go to ONLINE BILLING SYSTEM Main screen → select Display bill summary report  $\rightarrow$  click on GO

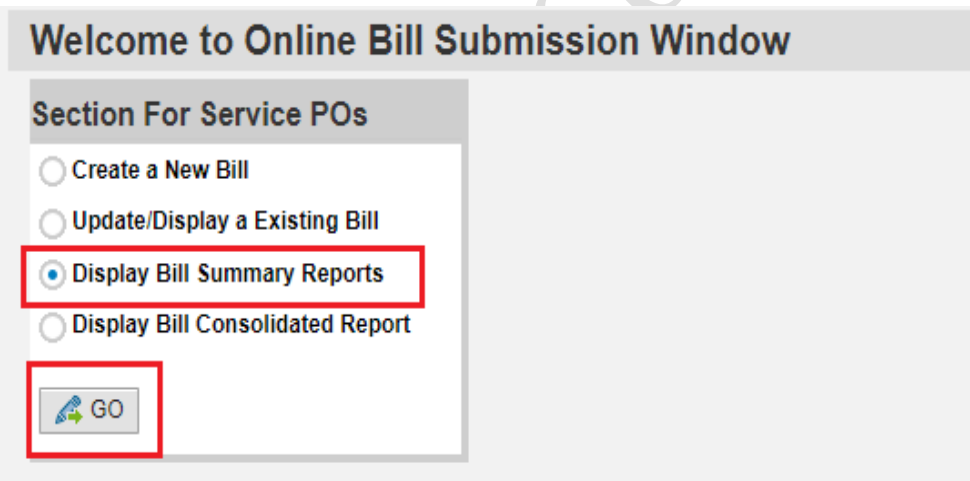

New window will open → Select **Returned Report** → Fill any of the **selection criteria** → Click on **execute** 

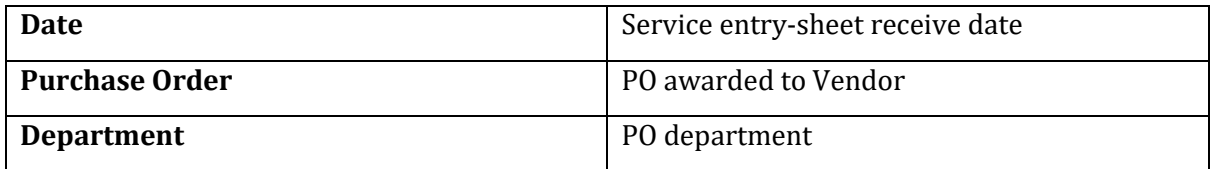

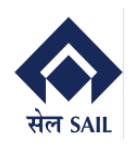

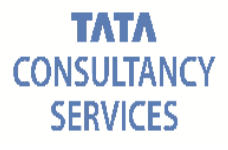

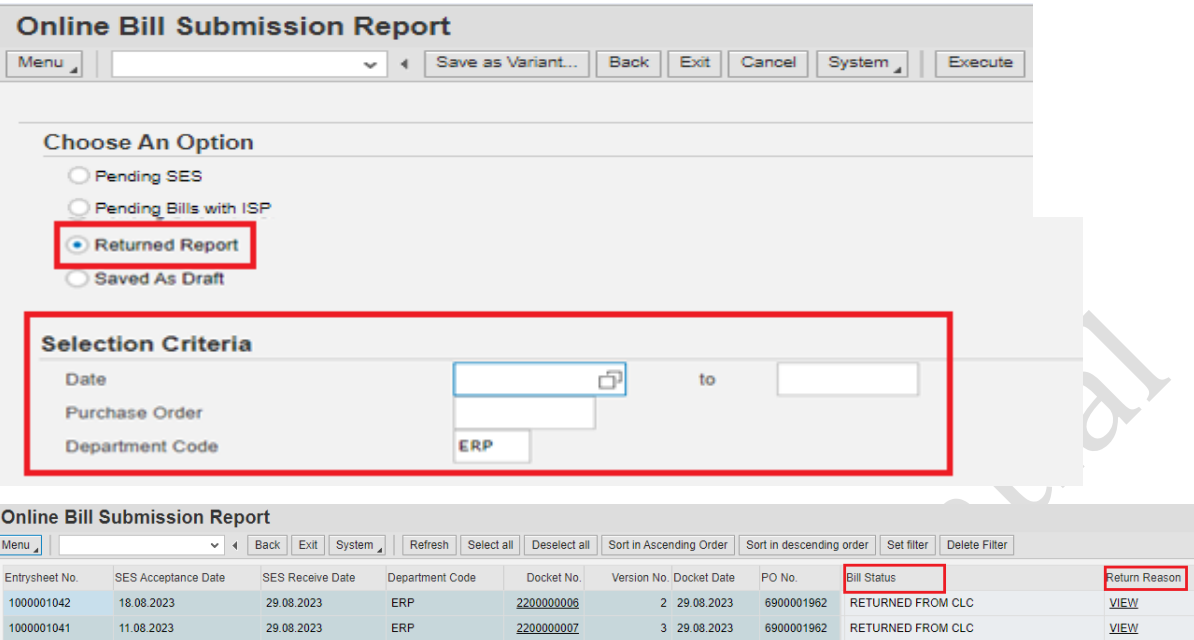

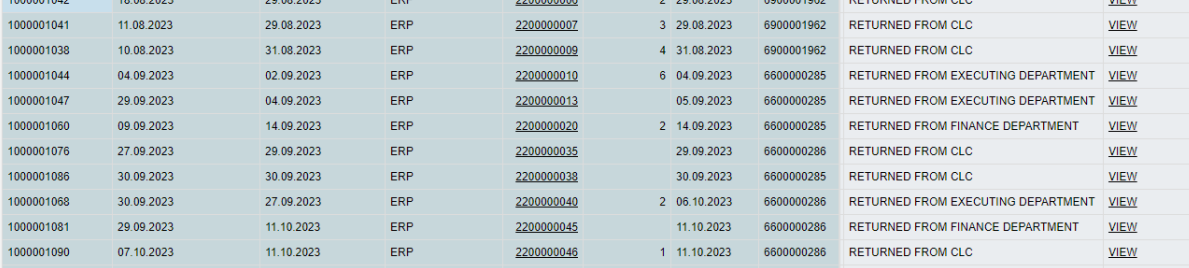

Along with the email vendor can view return reason and bill status. To view return reason, click on **VIEW** hyperlink for corresponding docket number.

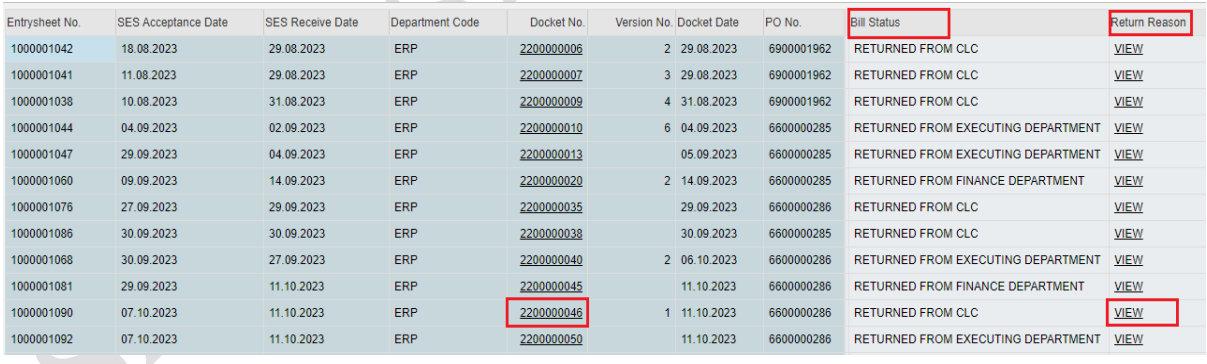

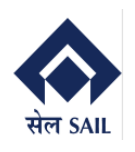

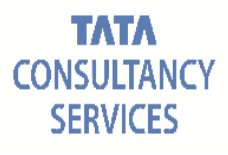

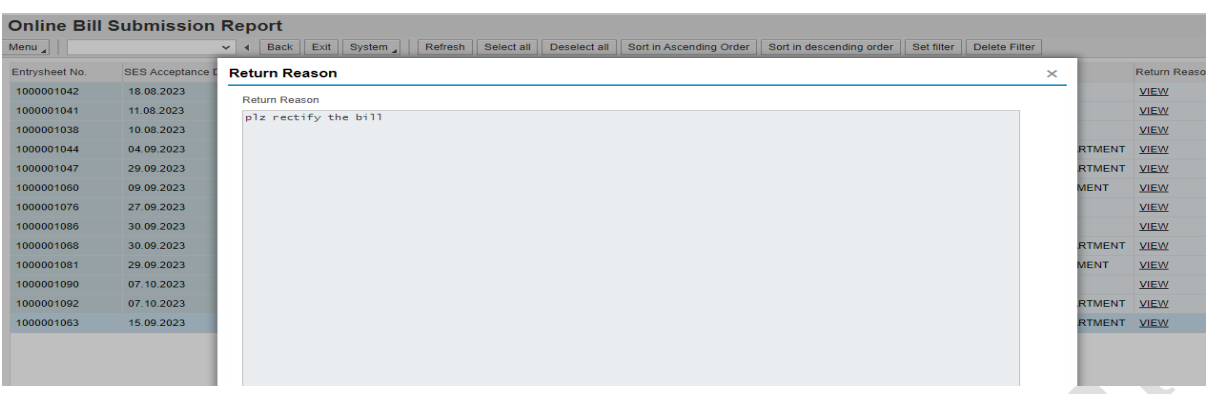

To proceed with re-submission, click on the **Docket number hyper link**.

Bill will be opened as display → click on **Edit Button** → Docket will be editable now vendor can perform the required change and submit the docket.

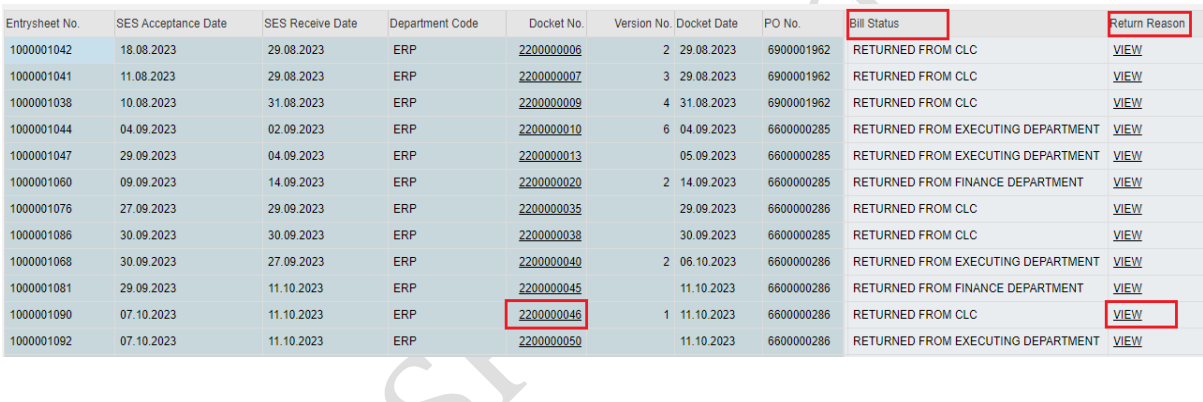

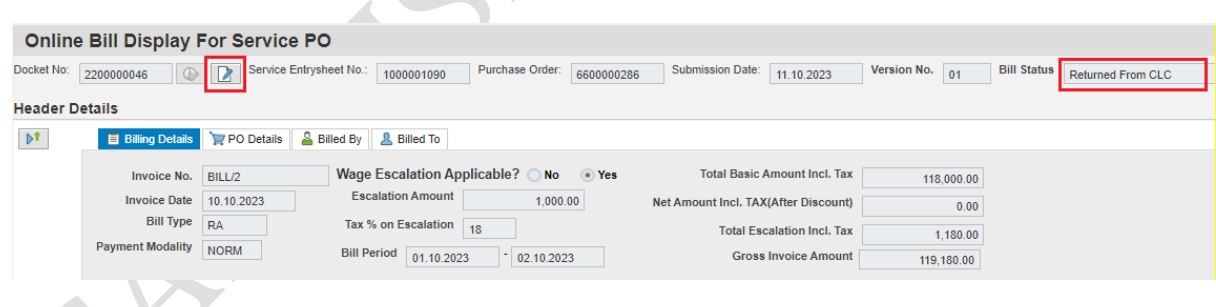

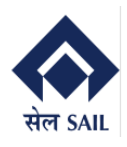

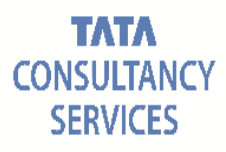

While re-submitting the bill after return from CLC/Finance, no field will be editable for vendor except attachments section.

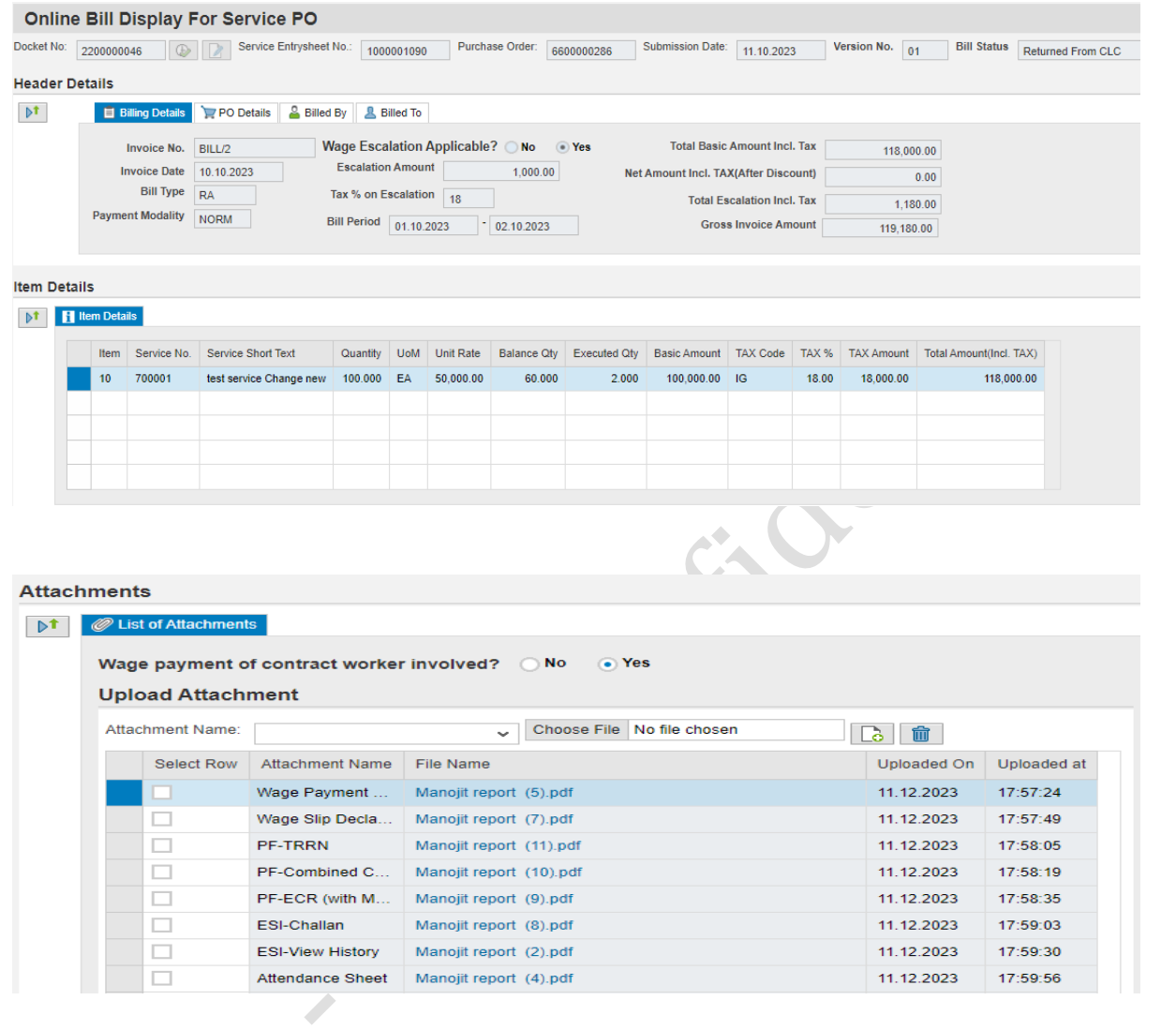

#### After re-submitting the bill system will send email to CLC/Finance.

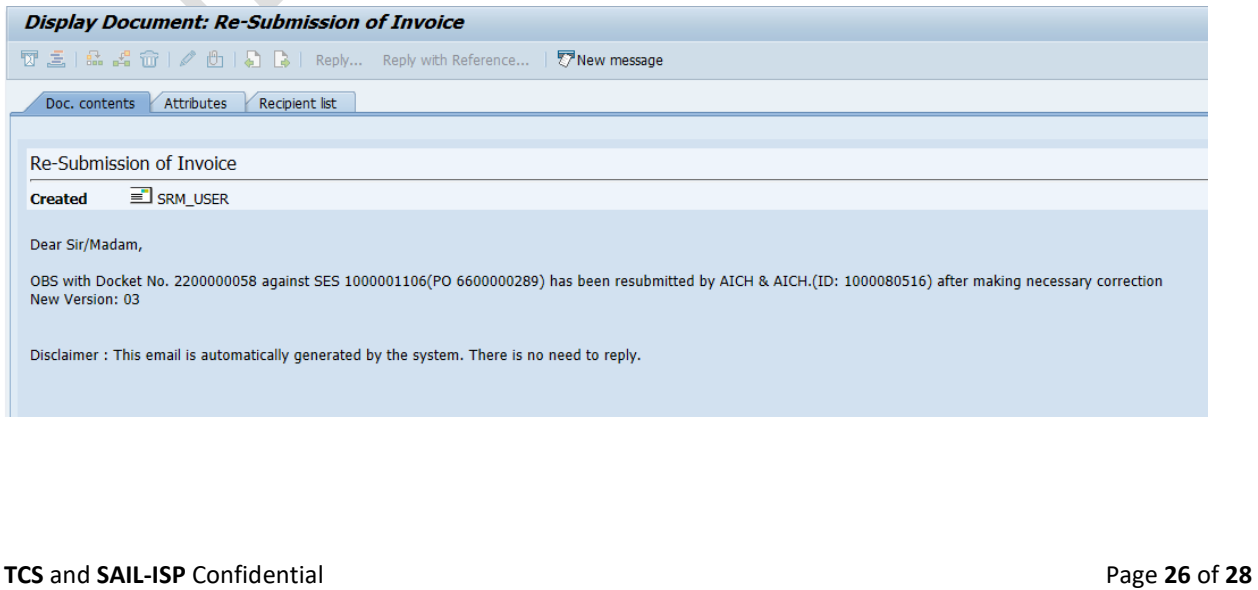

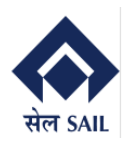

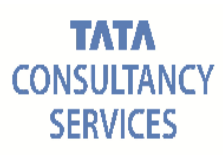

## <span id="page-26-0"></span>**9. Consolidated Report**

Consolidated report for OBS document history provides a comprehensive overview of changes, updates, and activities related to documents within a specified timeframe. This report typically includes details such as document creation, modifications, approvals, and any relevant status changes. This consolidated view helps stakeholders track the evolution of documents, ensuring transparency and accountability in document management processes. It serves as a valuable tool for viewing detailed document flow into the timeline and sequence of actions taken on various documents within ISP.

To access Consolidated report go to **Online Billing system home screen** → Select Display bill consolidated Report → Click on **GO**

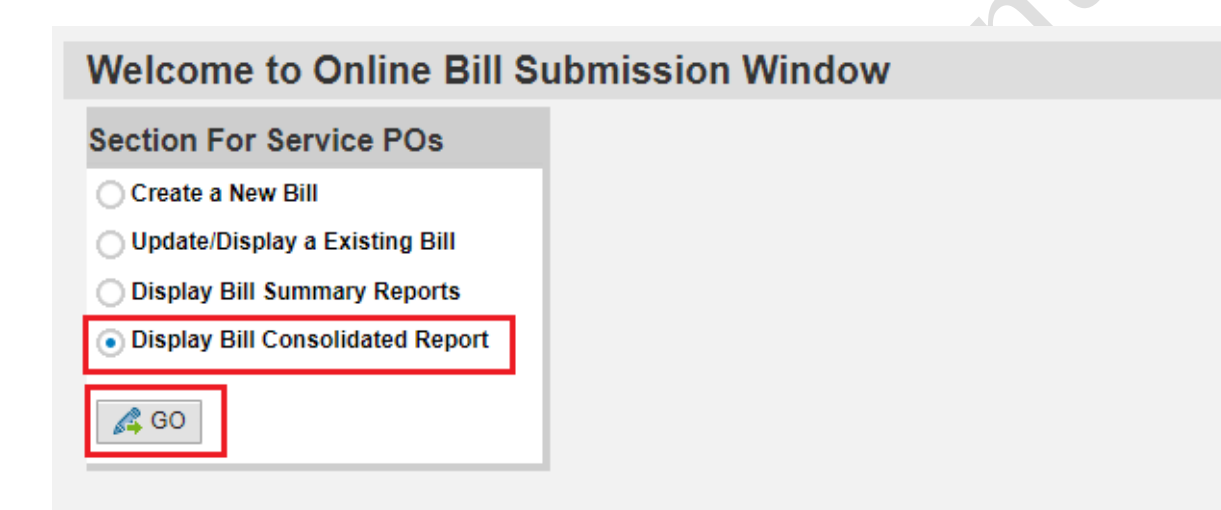

New window will open → Fill any of the **selection criteria** → Click on **Execute**

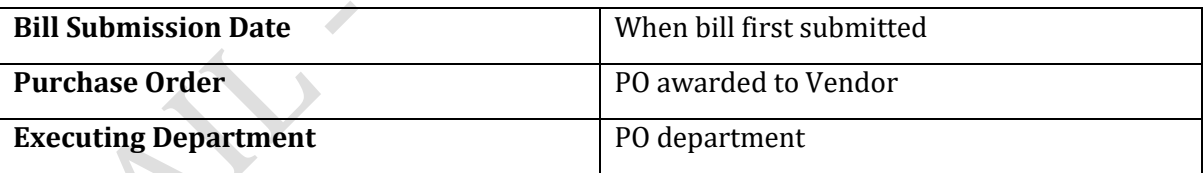

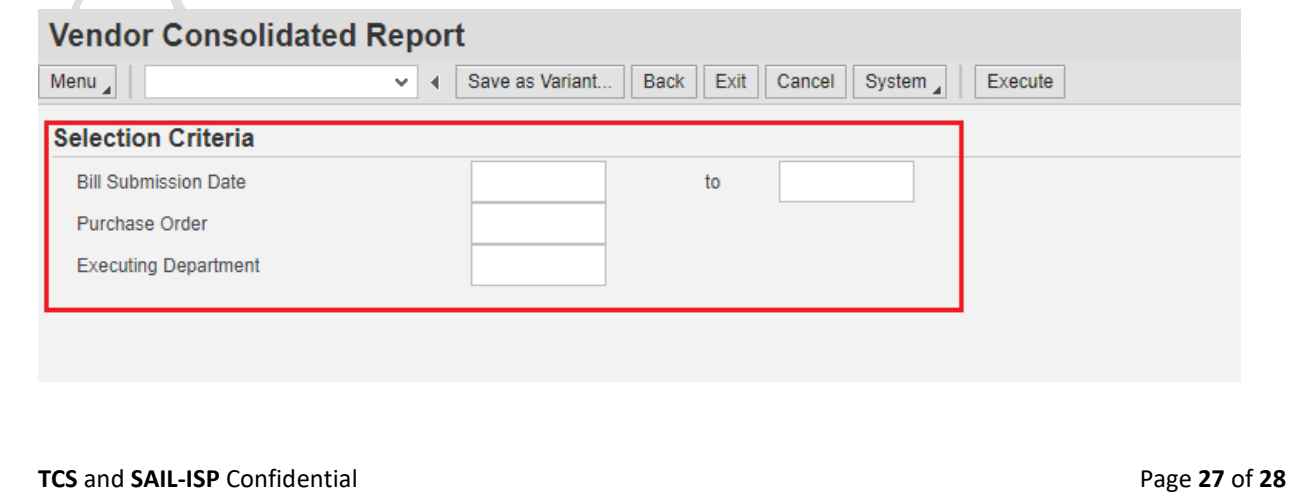

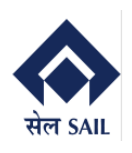

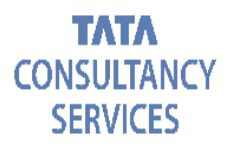

#### **Vendor Consolidated Report**

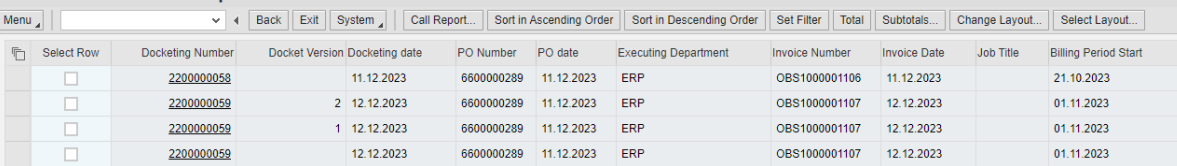

Here vendor may view entire history (version wise) for every bills. Like version wise return/rejection reason, retuned by, ISP invoice parking, Amounts etc.

## <span id="page-27-0"></span>**10. Check Payment Information:**

Consolidated report will provide entire history of OBS along with integrated **bill tracking history** which gives access to vendor to view payment info and departmental bill movement**.** 

To view click on checkbox of docket latest version  $\rightarrow$  Click on arrow (press F9)

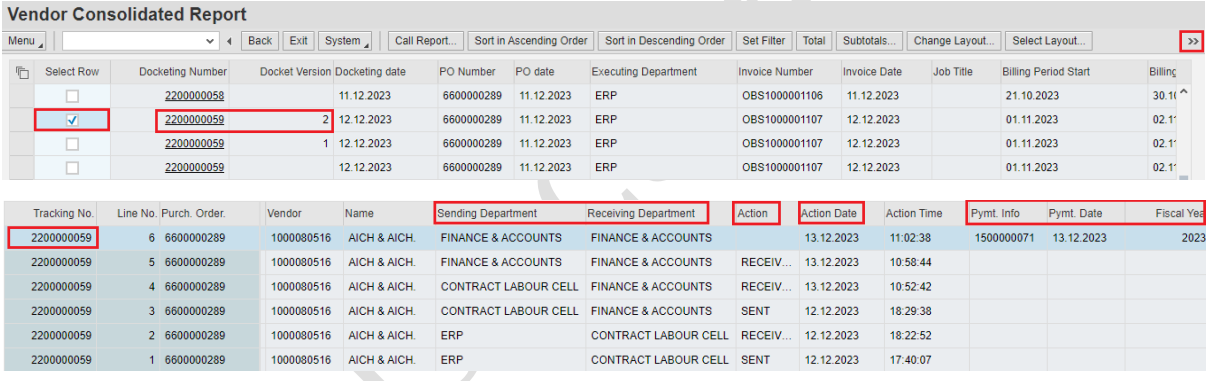

Thank You--